# SAM Install Process SDP - 6.45

**Blackchair Spotlight Spotlight Asset Management (SAM) Installation Process**

#### **Version 6.45**

- [Introduction](#page-1-0)
- [Supported Genesys License Features](#page-1-1)
- [SAM Architecture Overview](#page-7-0)
- [SAM Configuration Items](#page-8-0)
- [Pre-installation Worksheet](#page-9-0)
- [SAM Framework](#page-10-0)
- [SAM Entitlement Tool](#page-10-1)
- [SAM Additional Env KVs](#page-21-0)
- [SAM Configuration Tool](#page-22-0)
	- [Environment](#page-22-1)
		- [Entitlement](#page-23-0)
		- [Genesys Configuration](#page-26-0)
		- [GVP](#page-29-0)
		- [GAD](#page-36-0)
		- [WFM](#page-41-0)
- [SAM Agent Group Pacing](#page-42-0)
- [Enable License Report Permissions](#page-42-1)
- [Testing](#page-43-0)
- [Advanced SAM](#page-43-1)
- [Troubleshooting](#page-43-2)

## <span id="page-1-0"></span>Introduction

#### This document describes the **Software Asset Management (SAM)** plugin.

**SAM** is a part of **Spotlight Audit** module that counts usage of supported Genesys license features, according to rules specified by Genesys. SAM is part of the Spotlight framework and is installed with Spotlight Audit with generic settings.

This configuration guide contains a list of the supported Genesys license features, with details of the applicable rules. Further sections describe the configuration required within Genesys to support license feature counting, and the information required to configure **SAM** correct ly. The process for configuring SAM is described.

The target audience for this document are Genesys, Partner and customer staff responsible for configuring **Genesys** and **SAM**. Prior knowledge of **Genesys Management Framework** and other relevant components is assumed.

If a customer wishes to use the **SAM** reporting it must be configured to collect the usage relevant to the specific Genesys license features in use at that customer. Data is continuously collected, aggregated and purged. The **SAM** report is generated from the **Spotlight Audit** user interface into an Excel report onto the users desktop. Further information on how to request the report is included in **Spotlight Audit** user training. The report can be used as an official return to Genesys showing the license usage.

**SAM** is only applicable to a production Genesys environment, however customers may also wish to install against no production environments.

<span id="page-1-1"></span>Supported Genesys License Features

**Software Asset Management** supports the **Genesys Concurrent** and **Enabled** licensing models. A standard configuration assumes all

applicable features are one model or the other; sites with a mixture of models or with requirement to report on both models simultaneously should contact their Genesys Account Management team. Sites with non-standard licensing model should contact their Genesys Account Management team.

The standard license usage report covers the entire Genesys environment, i.e. the complete production CME, with peak reporting at the day level. Sites that require more granular reporting, intra-day or sub-sets of the complete environment, should contact their Genesys Account Management team. The following table shows the Genesys license features currently supported by SAM.

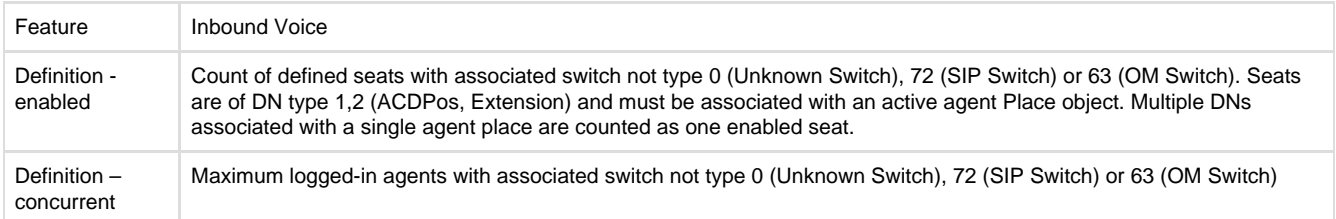

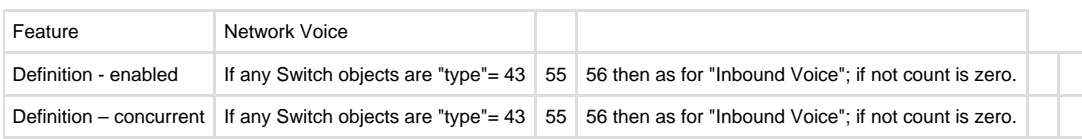

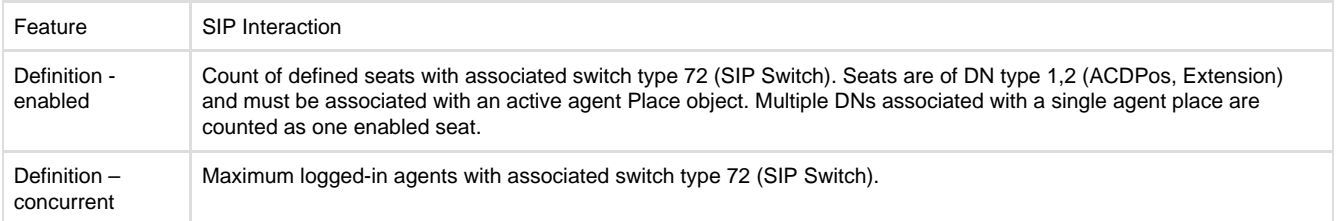

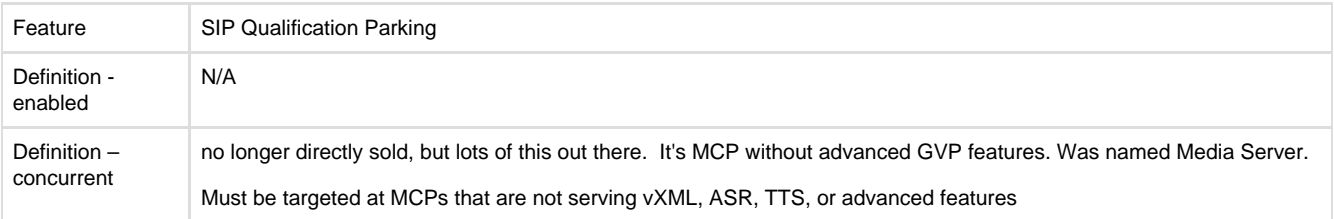

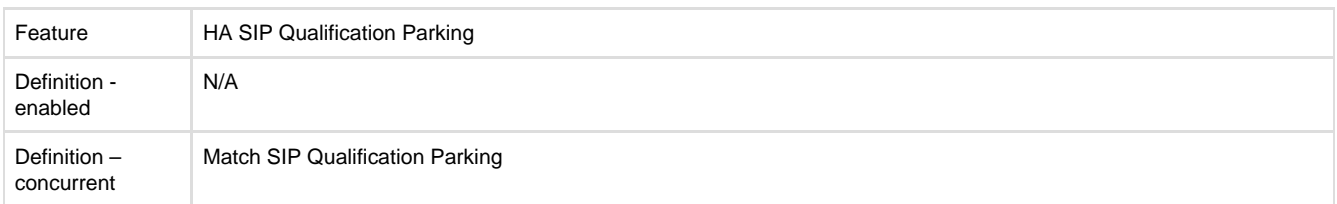

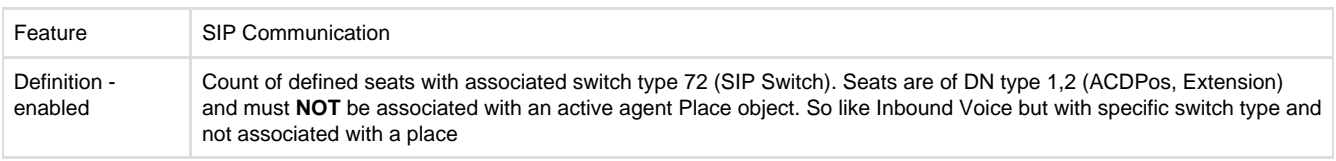

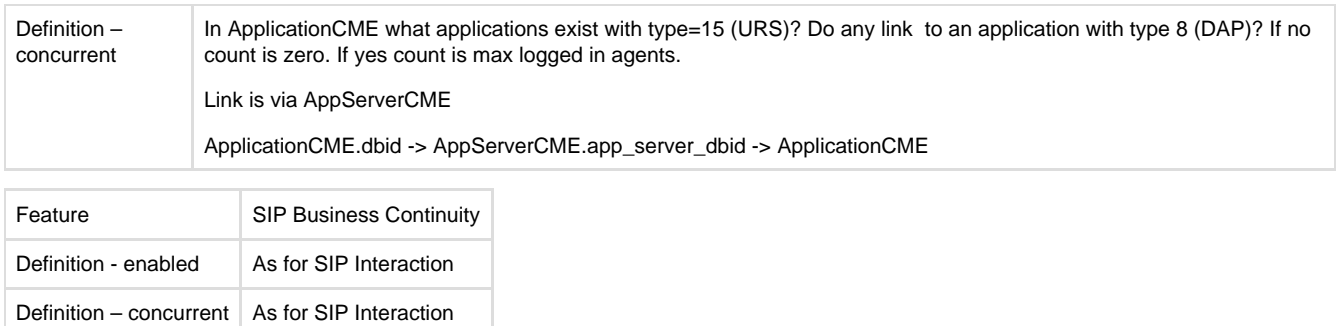

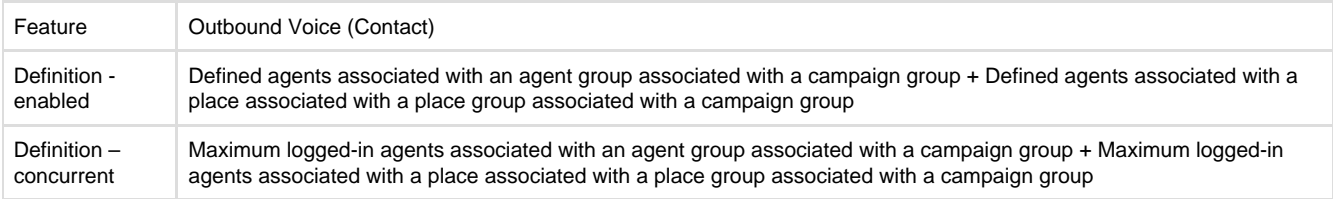

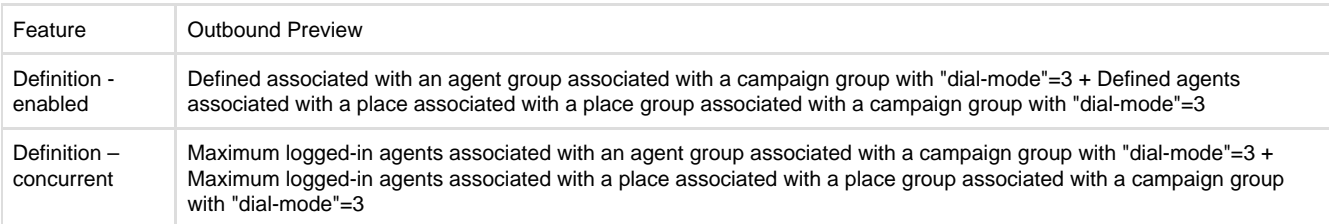

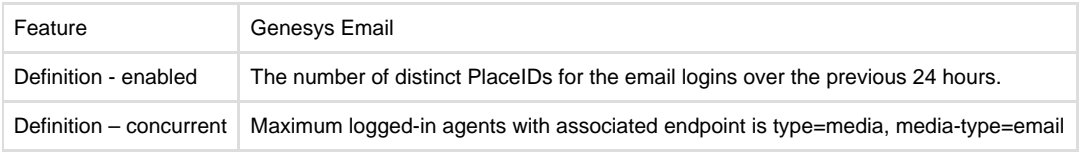

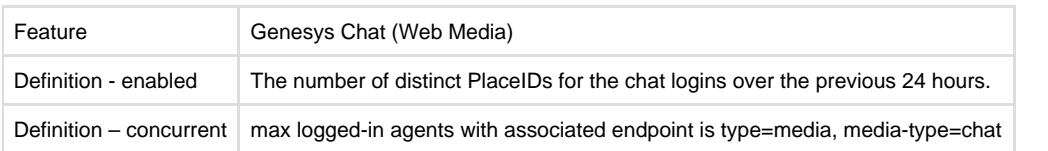

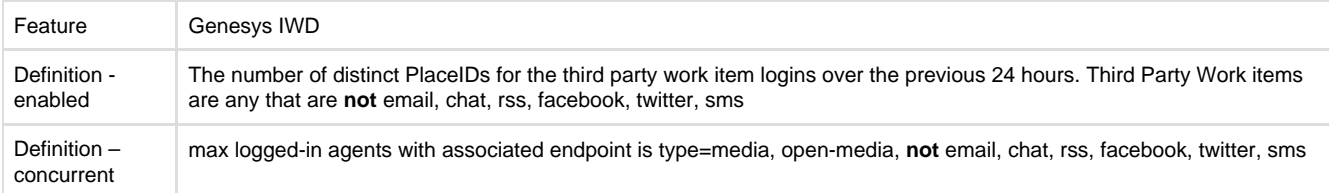

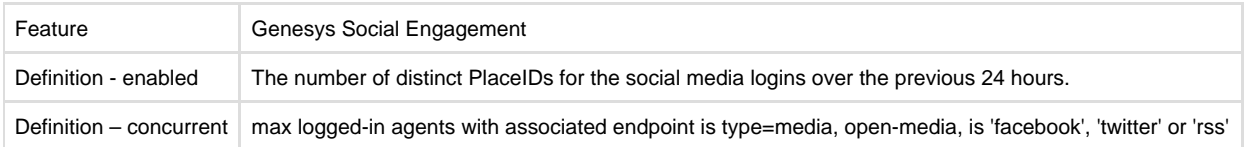

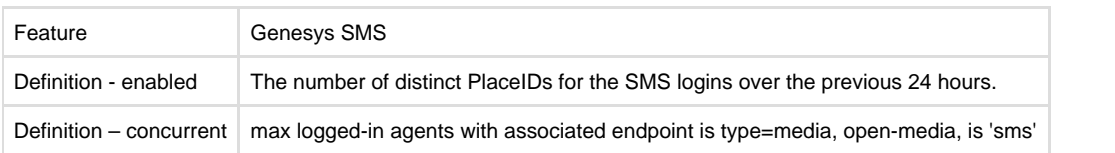

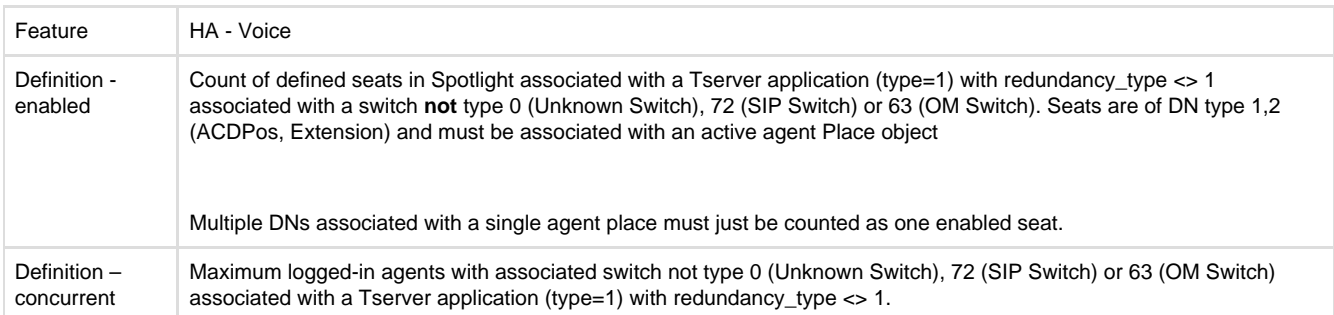

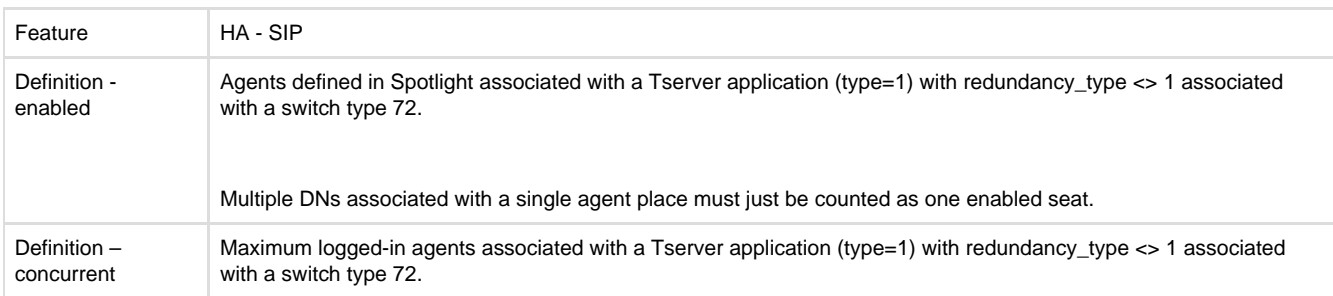

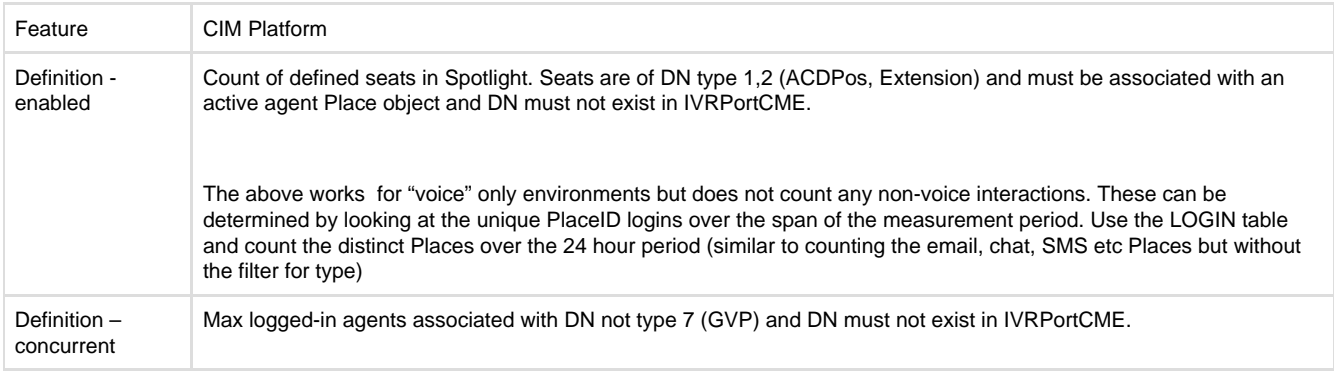

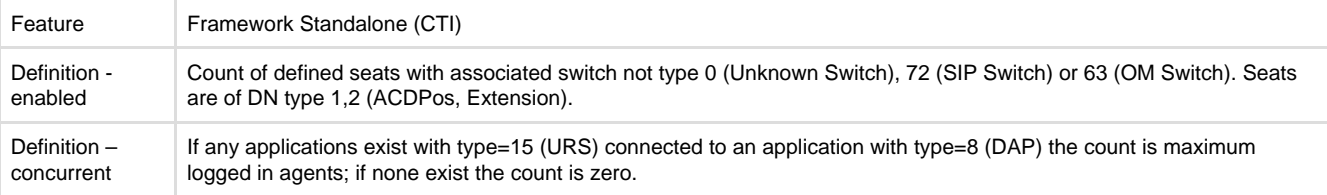

Feature HA - CIM Platform

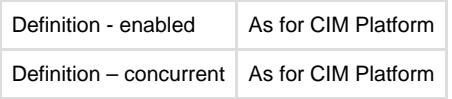

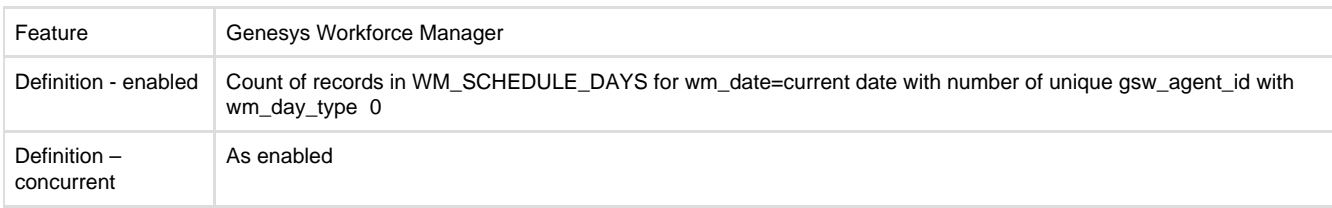

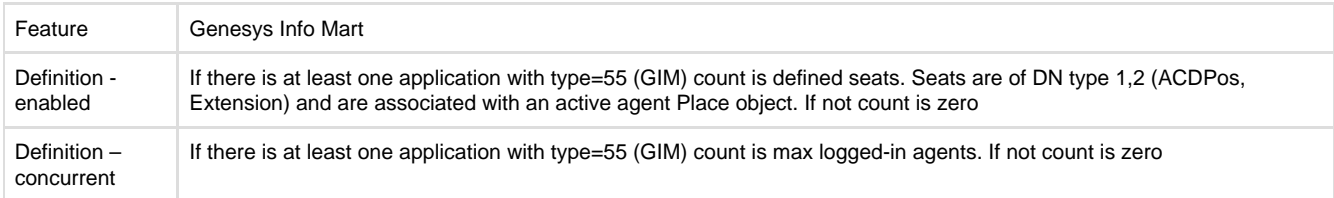

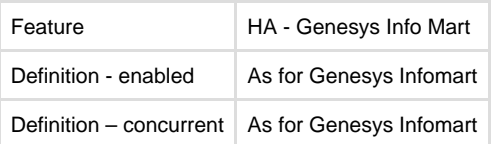

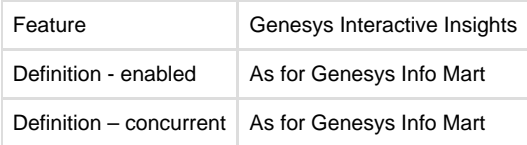

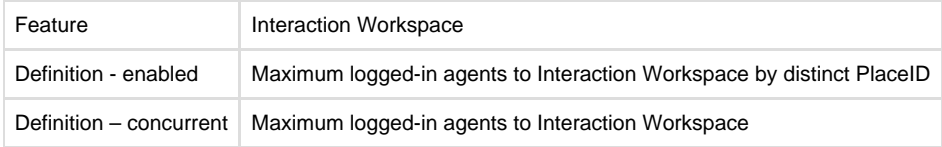

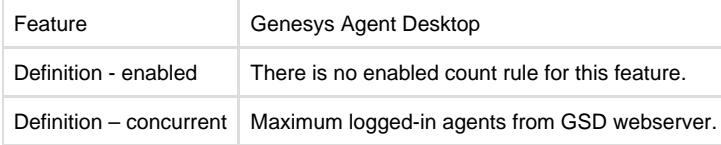

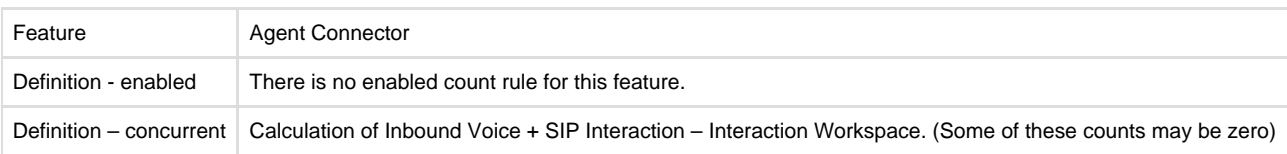

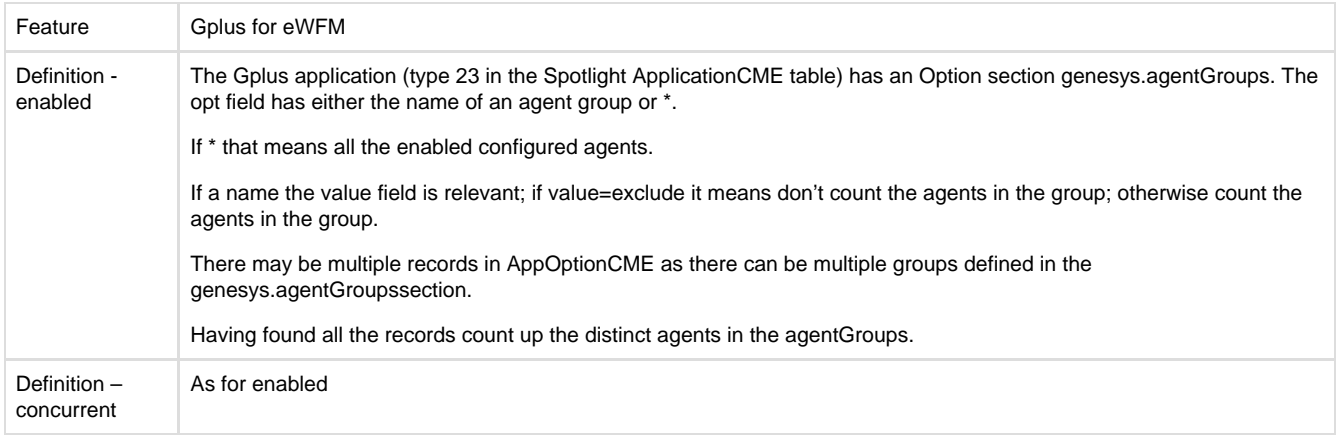

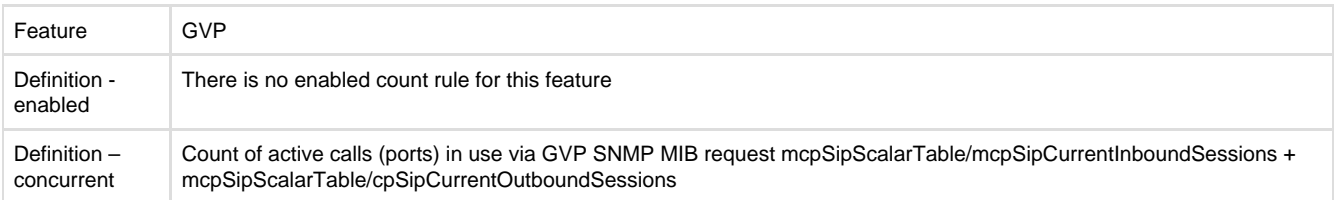

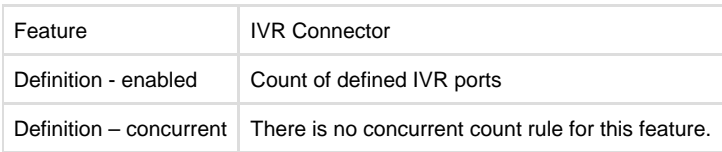

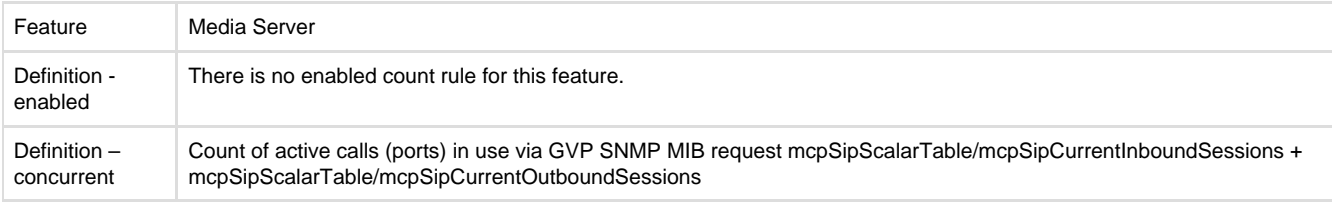

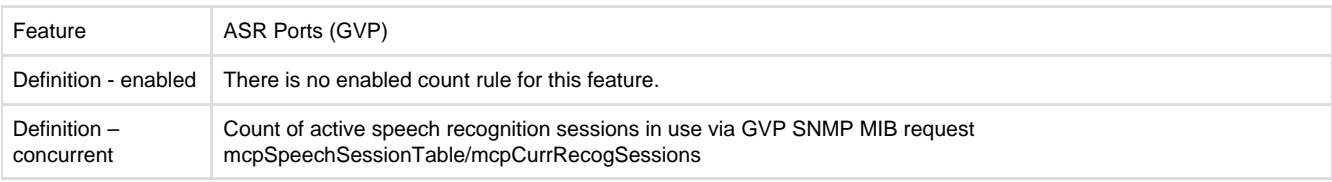

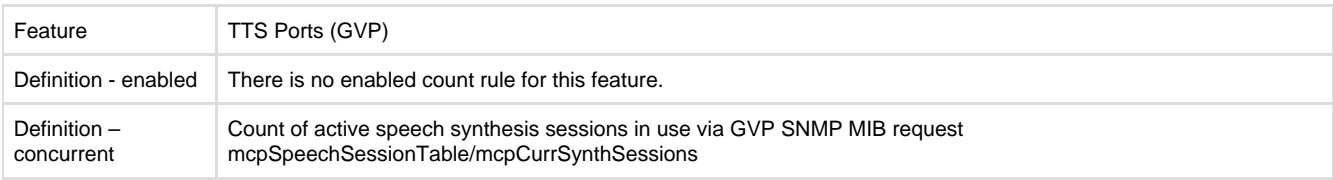

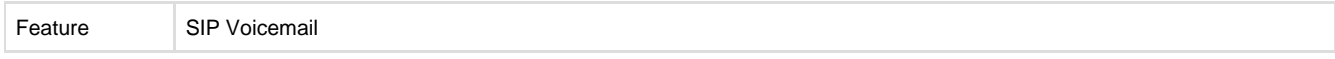

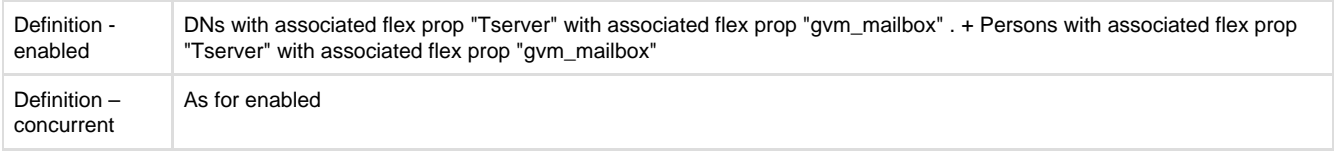

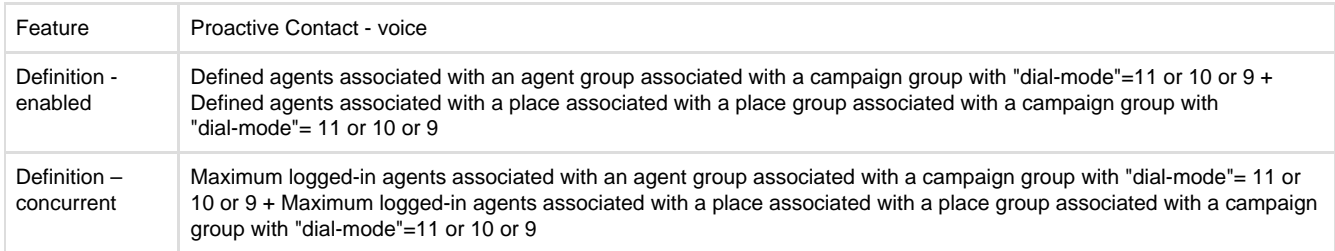

# <span id="page-7-0"></span>SAM Architecture Overview

The high-level SAM architecture is shown below

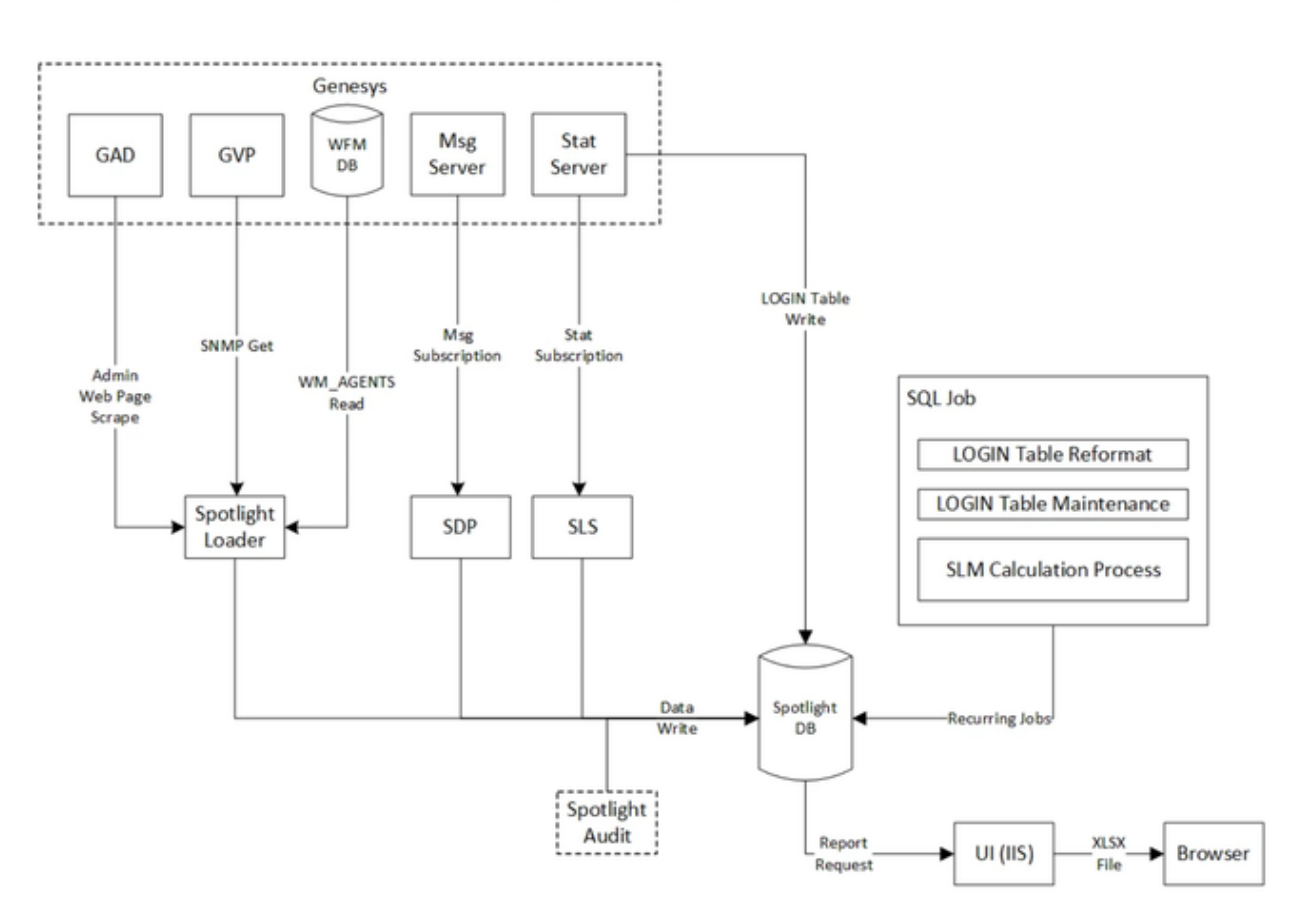

**SAM Process** 

The source of license usage data varies according to the licensing model – concurrent or enabled – and the features relevant to a particular customer.

- Some usage data comes from the data within the **Spotlight Core Audit** product.
	- this usage data does not require additional configuration or pre-requisites
- Some usage data comes from a **Genesys Statserver**, both by directly querying the **Statserver** using the **SDK** and by processing data in a standard **Genesys LOGIN** table written in the **Spotlight database**. A **statserver** pair must be connected to all the **T-Serve rs, SIP Servers** and **Interaction Servers** in the **Genesys** system. For information on configuring **statserver** to write a **LOGIN** table please refer to the **Genesys Stat Server Deployment Guide**. A statserver pair dedicated to Spotlight is recommended but a shared statserver can be used if necessary.
	- Spotlight requires a Statserver pair to connect to directly and to be writing its LOGIN table to the Spotlight database. Spotlight will connect to the statserver on its standard port and network connectivity must allow this and the connection to write to the Spotlight database.
	- Spotlight requires a configuration server or **writeable CSProxy** pair to connect to and a **Genesys login** with minimum **Crea te** and **Change** permission to create **Agent Groups** in the **CME "Agent Groups**" folder and minimum **Read** and **Execute** p ermission on the whole **CME**. Spotlight will connect to the **statserver** and configuration **server/CSProxy** on its standard port and network connectivity must allow this.
- **GVP (Genesys Voice Platform)** license usage comes from querying **SNMP Master Agent(s)** connected to **GVP vXML** instance(s). This applies to **GVP port** counts and to **ASR** and **TTS** usage counts. You must configure one or more **SNMP Master Agents** to service all your **vXML GVP** instances. For information on configuring **SNMP Master Agents** to monitor **GVP** please refer to the **Gen esys GVP Deployment Guide** and **Genesys Management Framework Deployment Guide**.
	- Spotlight will connect to the **SNMP Master Agents** on their port for incoming requests (gets) and network connectivity must allow this.
- **GAD (Genesys Agent Desktop)** license usage comes from querying the **GAD webserver(s**) for the number of agent connections. Spotlight will connect to all the **GAD webserver** instances on their standard port and network connectivity must allow this. A login with read access to **GAD** is required.
- **WFM (Genesys Workforce Management)** license usage comes from a query of data in a schedule table in the **Workforce Management** database.
	- Spotlight requires access to the workforce management database through the standard database client **(SQL Server or Oracle)** and network connectivity must allow this. A database account with minimum read access to the **WM\_SCHEDULE\_ DAYS** table is required.
- **IW (Interaction Workspace**) license usage comes directly from **Message Server** events.
	- this usage data does not require additional configuration or pre-requisites

# <span id="page-8-0"></span>SAM Configuration Items

Measurements of certain features are based on membership of **Agent Groups**. **SAM** creates reserved Agent Groups and automatically maintains their membership as agents are created and deleted, based on rules specific to the relevant licensing features. The following reserved Agent Groups are created in the **Agent Groups\SpotlightAssetMgmt folder in CME**:

- **BCSAMAllAgents**
- **BCSAMAgentsInboundVoice**
- **BCSAMAgentsSIPInteraction**
- **BCSAMAgentsHAVoice**
- **BCSAMAgentsHASIP**

These Agent Groups and the folder must not be deleted or altered in any way. Membership of these Agent Groups must not be manually adjusted in any way.

The configuration of **SAM** requires a **Genesys CME login** and password that has permission to create **Agent Groups** in the **SpotlightAsset Mgmt** folder, and to add and delete membership of the groups. Once supplied this login must not be deleted or altered in any way, and the permissions on the **SpotlightAssetMgmt** folder and the **Agent Groups** inside must not be altered in any way.

If it becomes necessary to change the CME login or password supplied for SAM please contact blackchair support in advance at support@th eblackchair.com

**NOTE : when the SAM data loader runs for the first time following initial configuration it will perform the following configuration actions:**

- **Create the SpotlightAssetMgmt folder**
- **Create the Agent Groups**
- **Add the current population of agents into the appropriate Agent Groups**

**These actions occur when the "Spotlight Statserver Loader" service is started for the first time.**

**The third action may generate a large number of changes to Agent Group membership, however these changes are now fed gradually to Genesys. If you still want these initial changes to happen at another time after the SAM configuration, for example during a quiet period for the contact centre, you should delay starting the "Spotlight Statserver Loader" service until an appropriate time.**

After this initialisation Agent Group membership is only updated individually when an agent is added or deleted in the Genesys configuration and the level of change is consequently low.

## <span id="page-9-0"></span>Pre-installation Worksheet

The **SAM Pre-install worksheet** asks customers for information about the configuration of their environment that is relevant to the SAM configuration, such as **statserver** location and **GVP SNMP Master Agent** details. The worksheet should be issued with only the details relevant to a particular customer, that is covering features actually in use at the customer.

The list of features at a customer is supplied by Genesys compliance department with an **encrypted entitlement file**. The encrypted file is an input into the **SAM configuration utility**, covered later.

Using the information provided open the '**SAM Pre-instal**l' document for the customer and on the '**General**' tab fill in the '**Customers Name', 'Key Customer Contact Details', and 'Genesys Licensing Model**'.

For the '**List Relevant License Features**' take the SAM license features provided and remove all those with value '0', then copy the remaining license names in to the '**List of Relevant License Features**' field within the '**General' tab of the 'SAM Pre-install**' document.

This list will identify if the customer has licenses for the '**GVP', 'GAD' and 'WFM**', thus informing which worksheet tabs are relevant. If one or more of these are not visible in the list then the corresponding tabs in the '**SAM Pre-instal**l' document can be deleted.

Note the statserver tab is required at every customer.

Once the '**General**' tab has been filled out and irrelevant tabs hidden, save the document and then send to the customer with request to fill in all the sections.

A customer may indicate that some licenses are not actually in use, and cannot complete details for **GVP, GAD or WFM**. In that case do not configure data collection for the unused features.

# <span id="page-10-0"></span>SAM Framework

The SAM framework is installed as part of a standard '**Spotlight Core Audit installation**'. As part of this installation a '**Job\_SLMIntradayAg g.sql**' file was created and placed in the folder that was selected for the '**Install Assistant output**' when the '**Spotlight Install Assistant**' tool was run.

This sql requires to be run in **SQL Management** studio to create the necessary **Agent Job** that collates SAM data.

If SAM is being installed against multiple Spotlight environments, this sql file should be adjusted so that the name of the job is different for each environment, eg **SLMIntradayAgg\_Prod, SLMIntradayAgg\_Dev** etc

Open the sql file in any text editor and change the job name in two locations

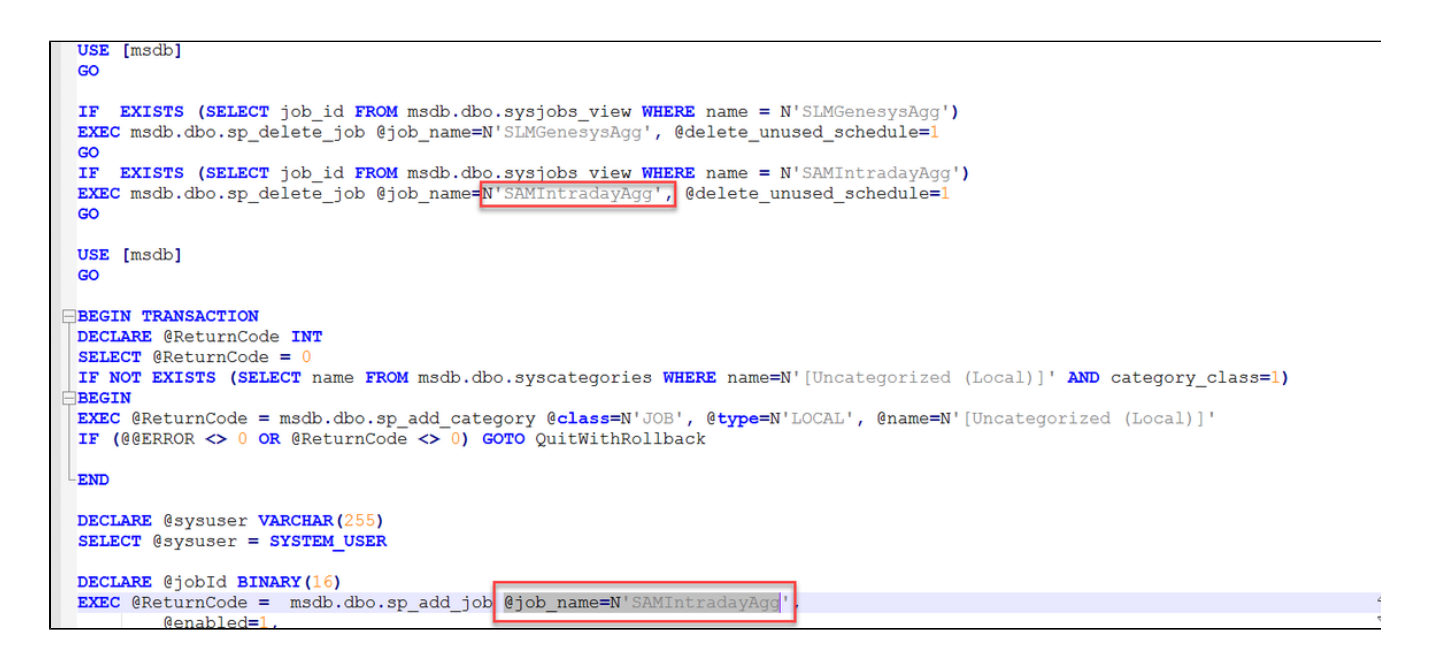

# <span id="page-10-1"></span>SAM Entitlement Tool

Before **SAM** can be configured, as **BCSAM** entitlement file must be created. This file is an input into the **SAM Configuration Utility** and details the license types that **SAM** will track and the number of each license type the client is entitled to use.

**A Genesys CPR file is required before a BCSAM file can be created.**

**The CPR file comes from the Genesys Compliance Department. The Genesys Project Manager, Account Executive or Solution Architect can request the CPR file from the compliance team or directly to Craig.Beckerleg@genesys.com who is currently the named contact.**

**The compliance team should also advise which license model is in use - Concurrent or Enabled, as well as the customer reference.**

**Once the CPR file has been received, it should be sent to Blackchair in order to generate the BCSAM file following the process below. In some cases, the compliance team may also provide the BCSAM file, in which case, Blackchair will not require to provide the BCSAM file also.**

To generate a **BCSAM** file:

- Locate the **SAMEntitlementTool.exe** file, normally located in **Blackchair\Software\Spotlight Genesys Core Audit Installation\SAM Tools\SAM Entitlement Tool** folder
- Right click and select **Run as Administrator**
- Select the **CPR File Browse ...** button

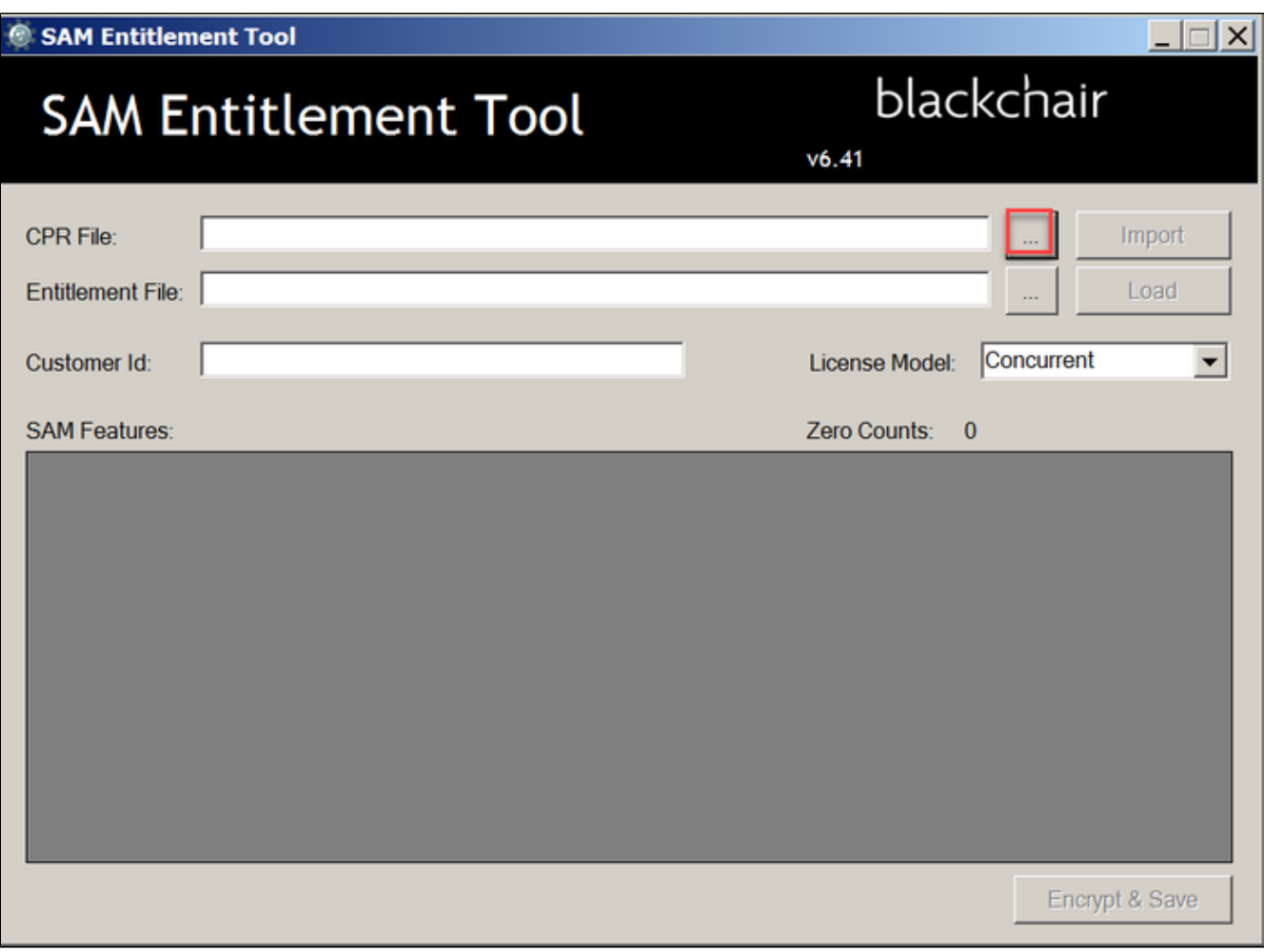

- Locate the **CPR** file
- Select **Open**

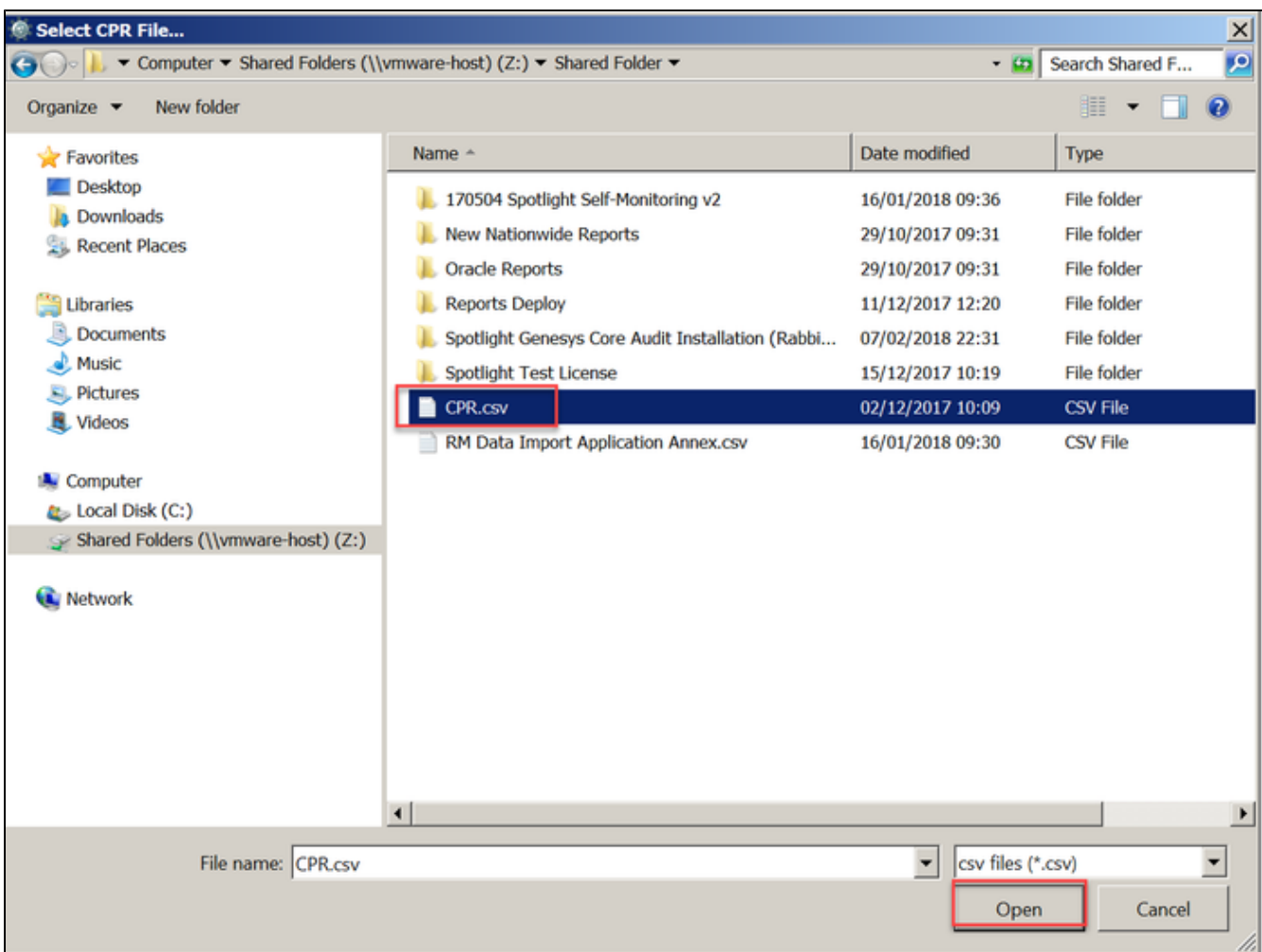

Select **Import**

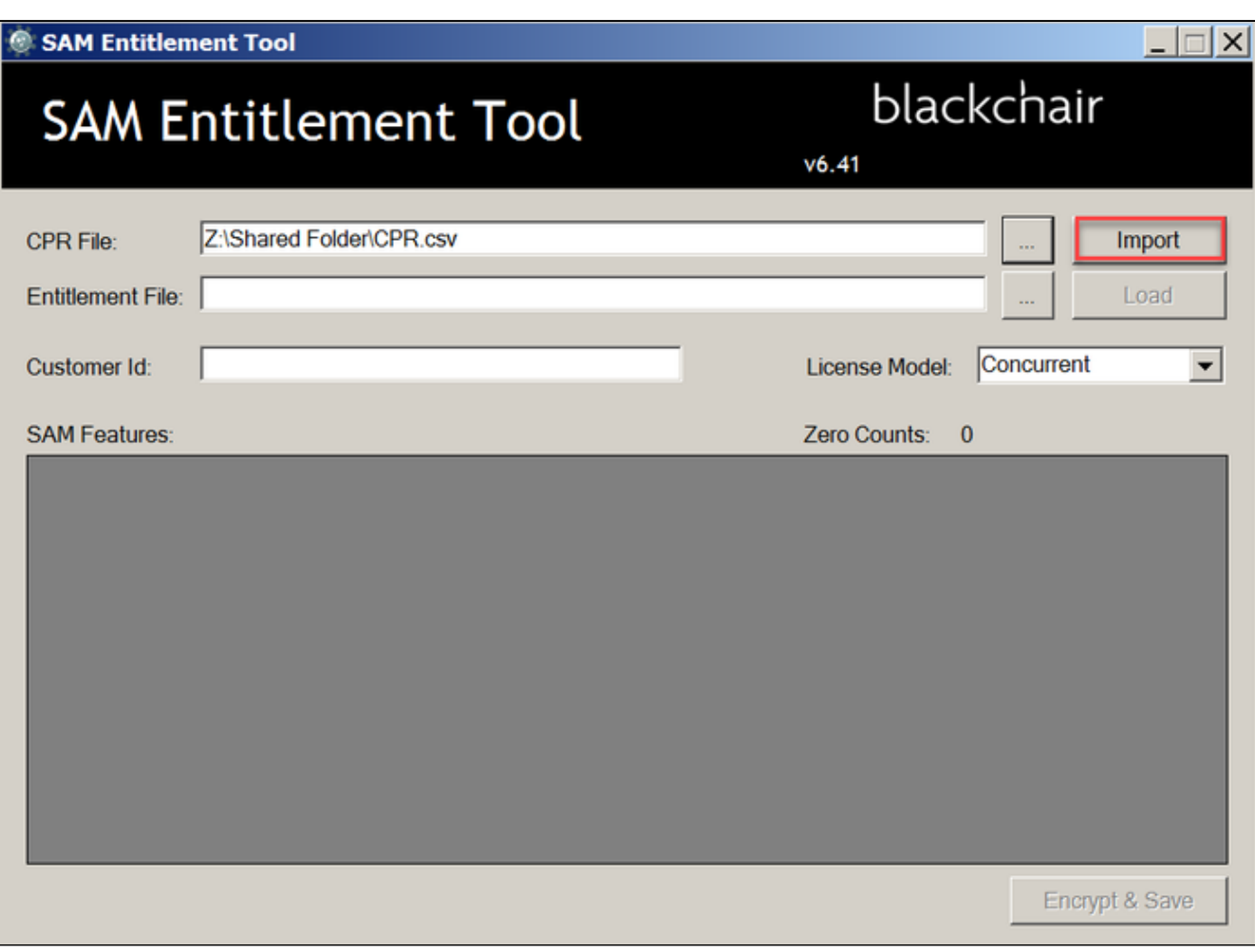

Enter the **Customer ID or Name**

Select the **License Model** from the drop down

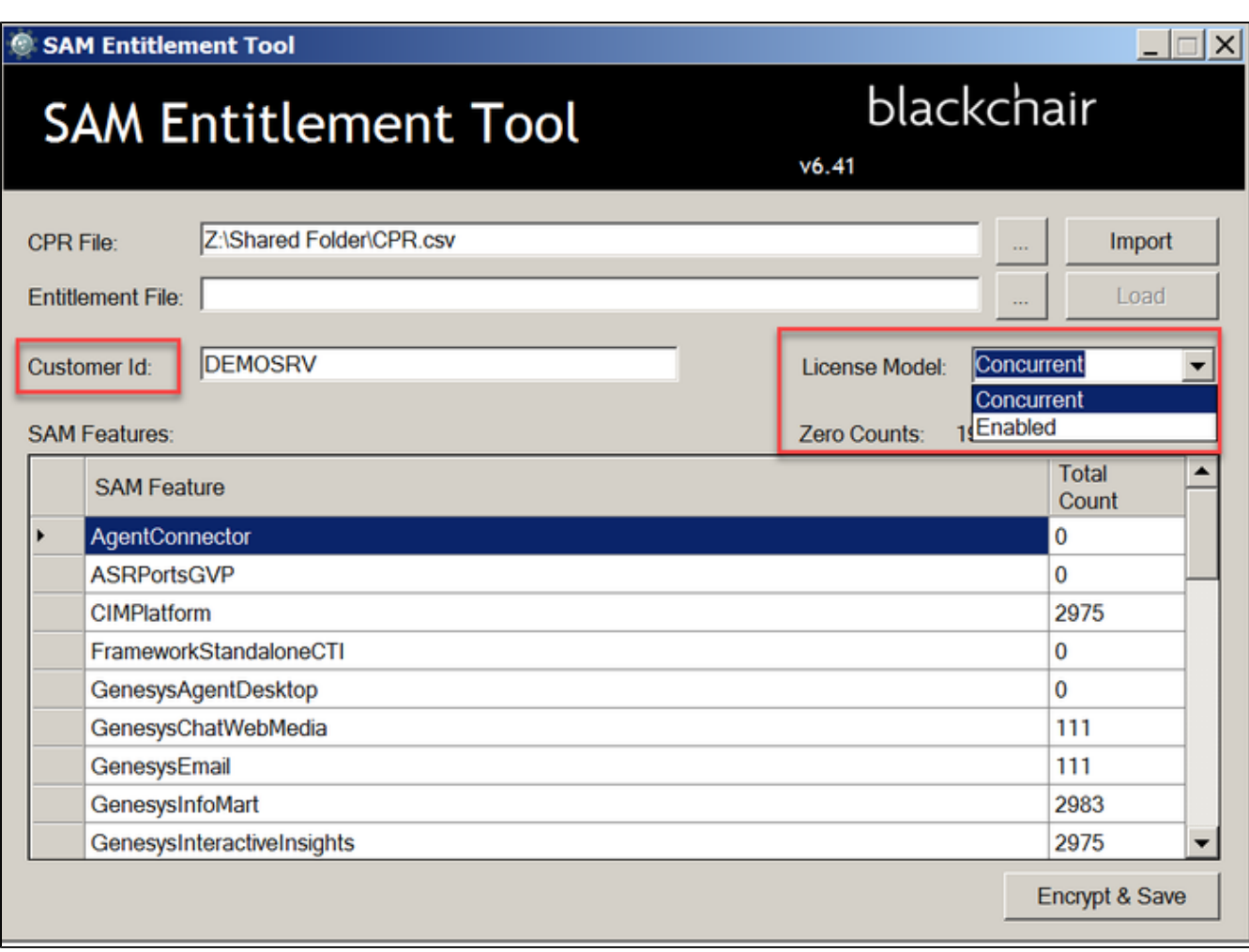

For each SAM feature, you have the option to adjust the "**Total Count**", by manually entering a new vallue

Select **Encrypt & Save**

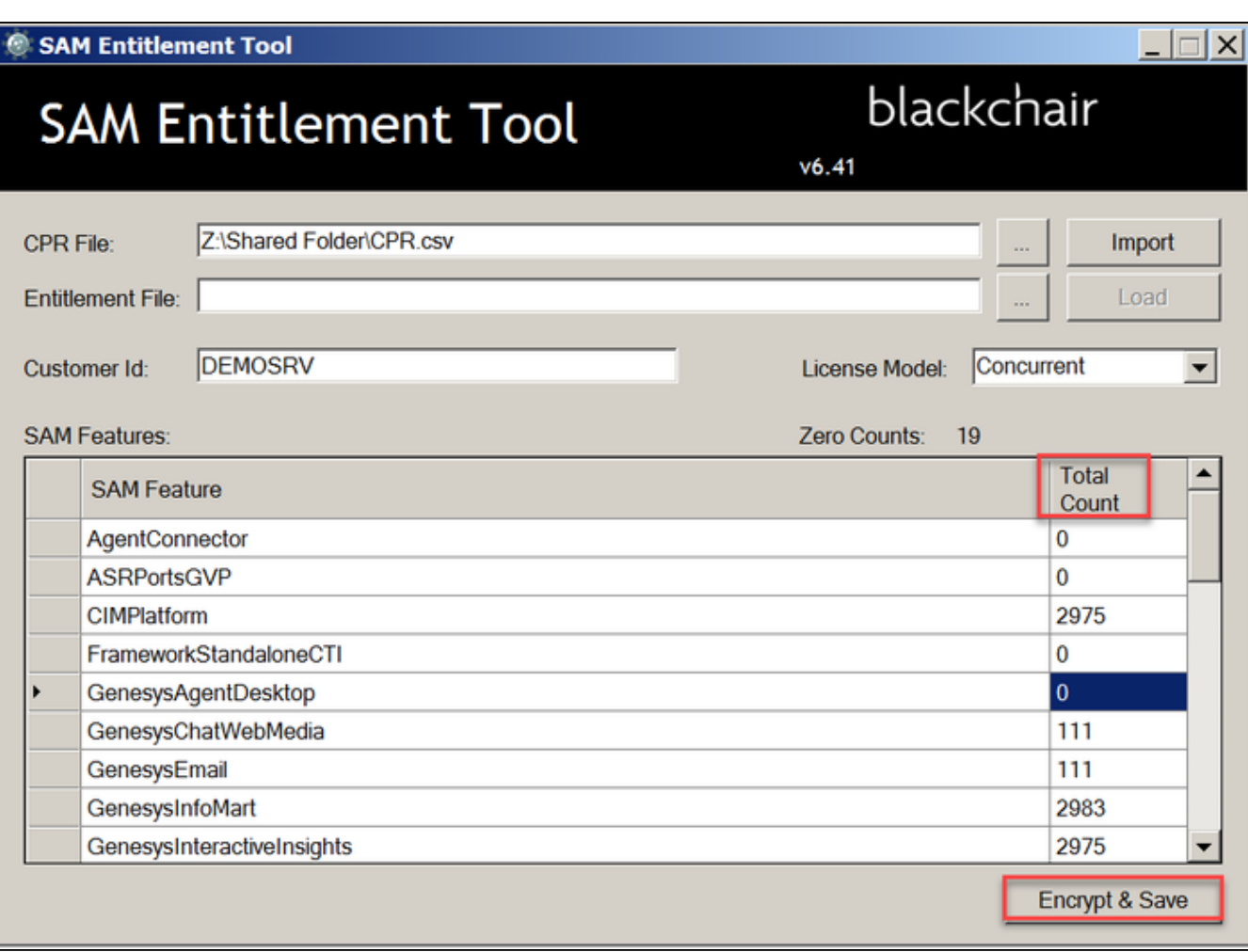

- Specify the location to save the **BCSAM** file
- Select **Save**

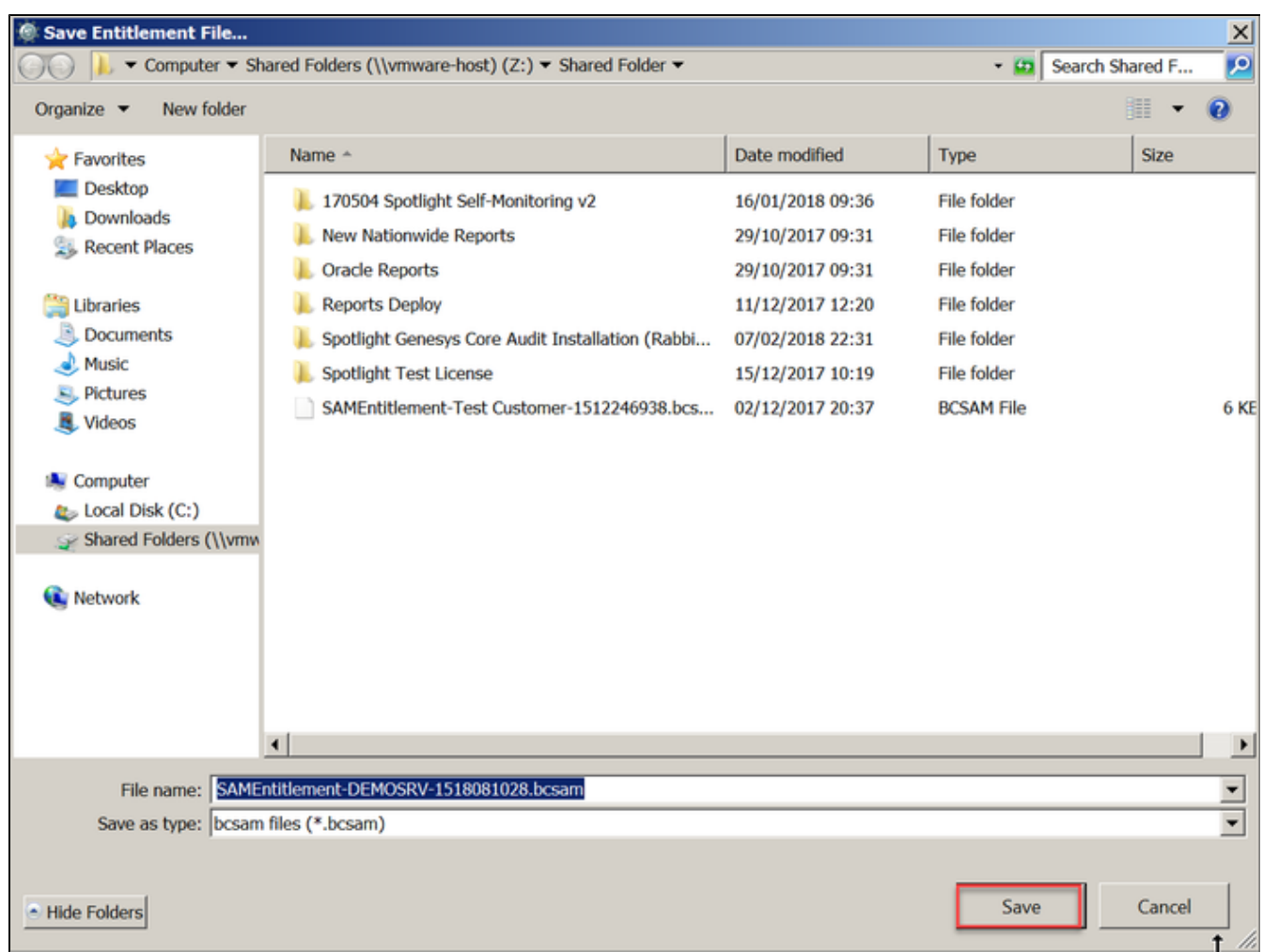

**•** Select OK at the confirmation message

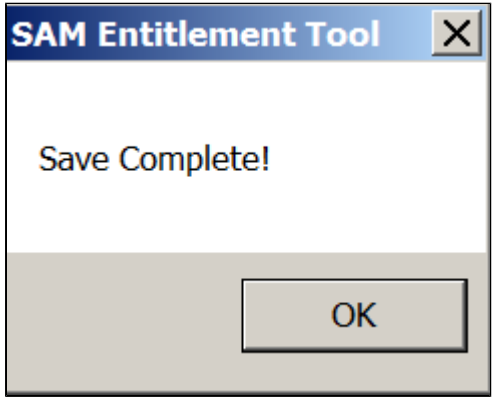

The SAM Entitlement Tool can also be used to adjust a current Entitlement File (BCSAM). To do so:

Select the **Entitlement File Browse ...** button

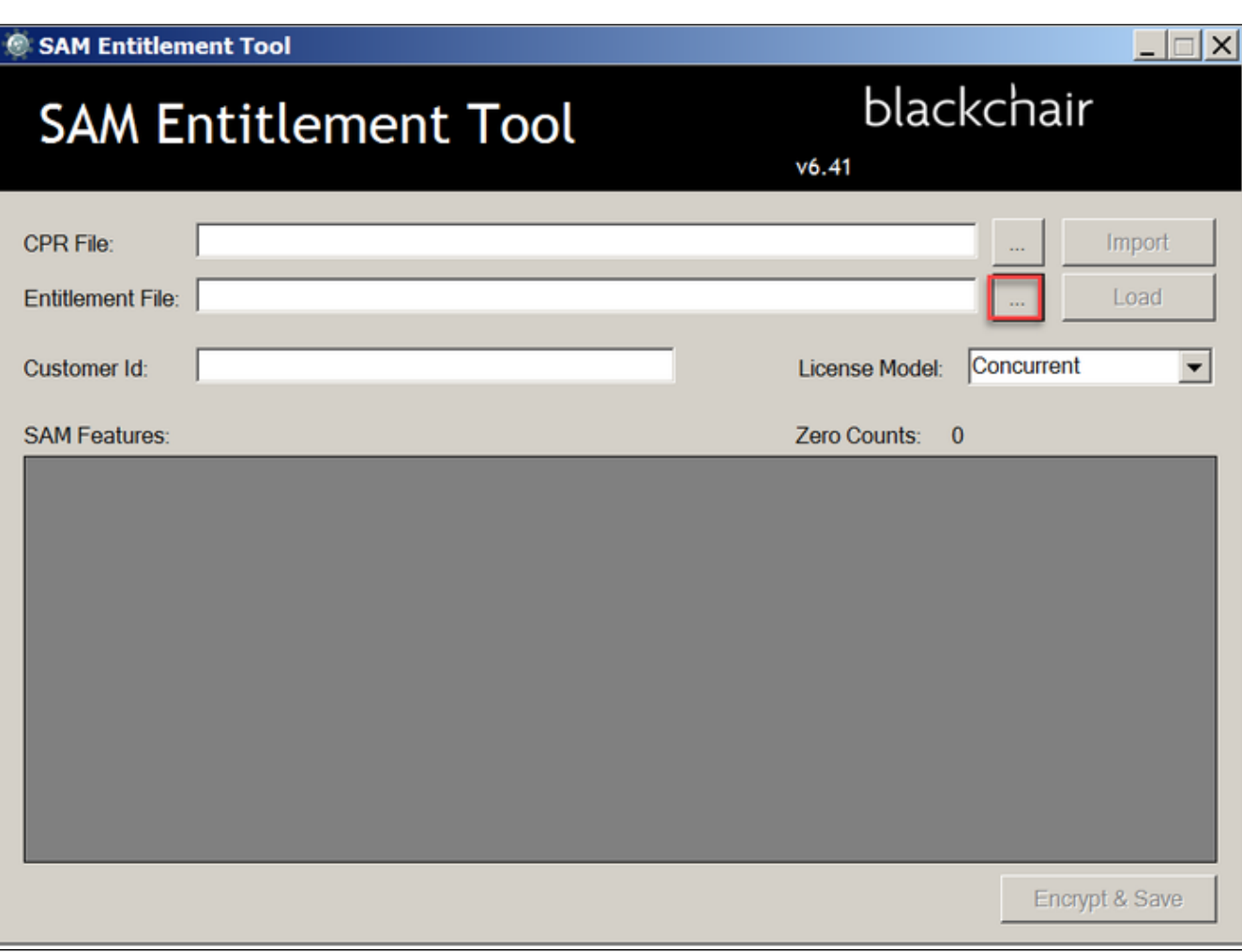

- Locate the **BCSAM** file
- Select **Open**

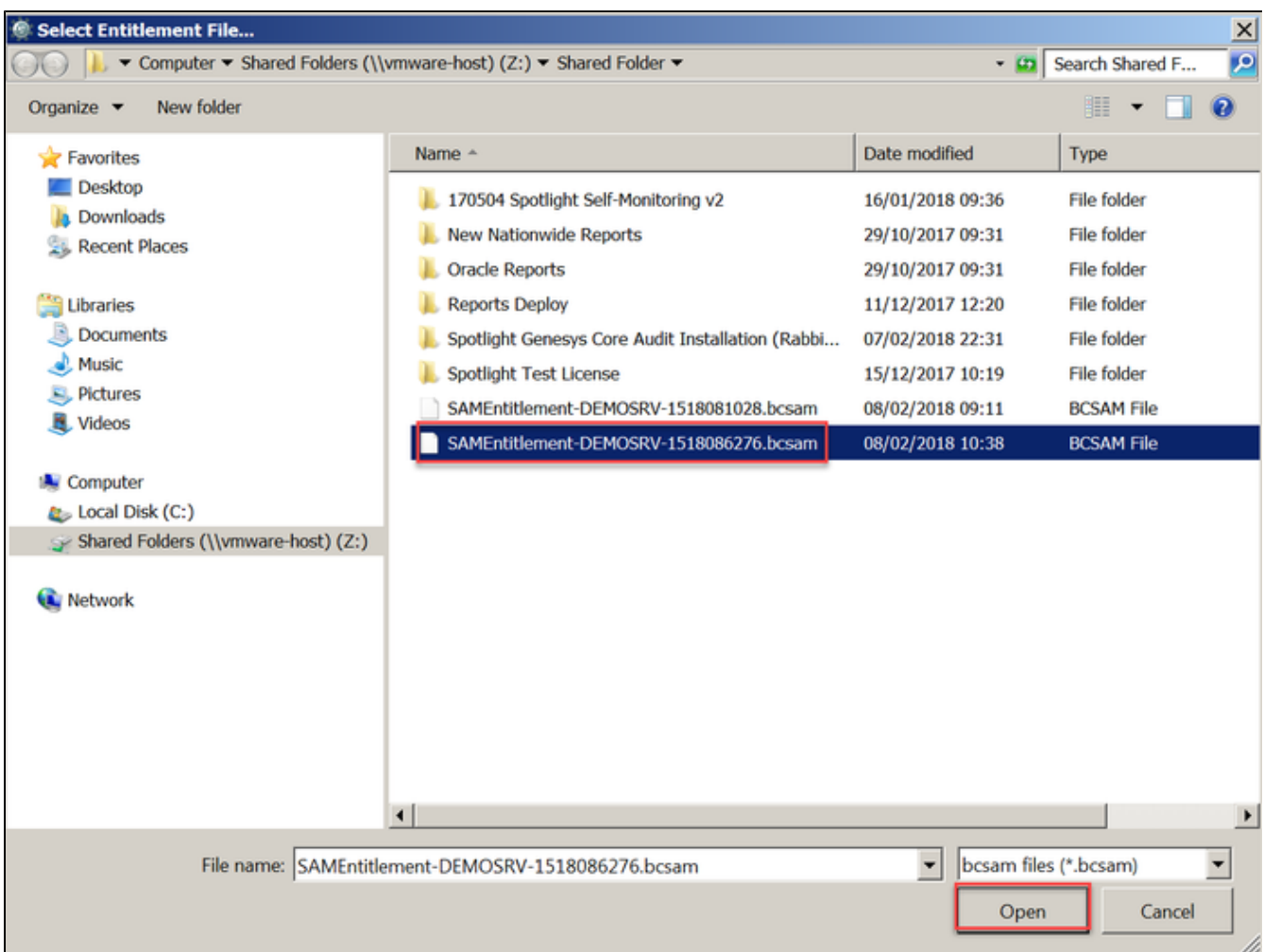

Select **Load**

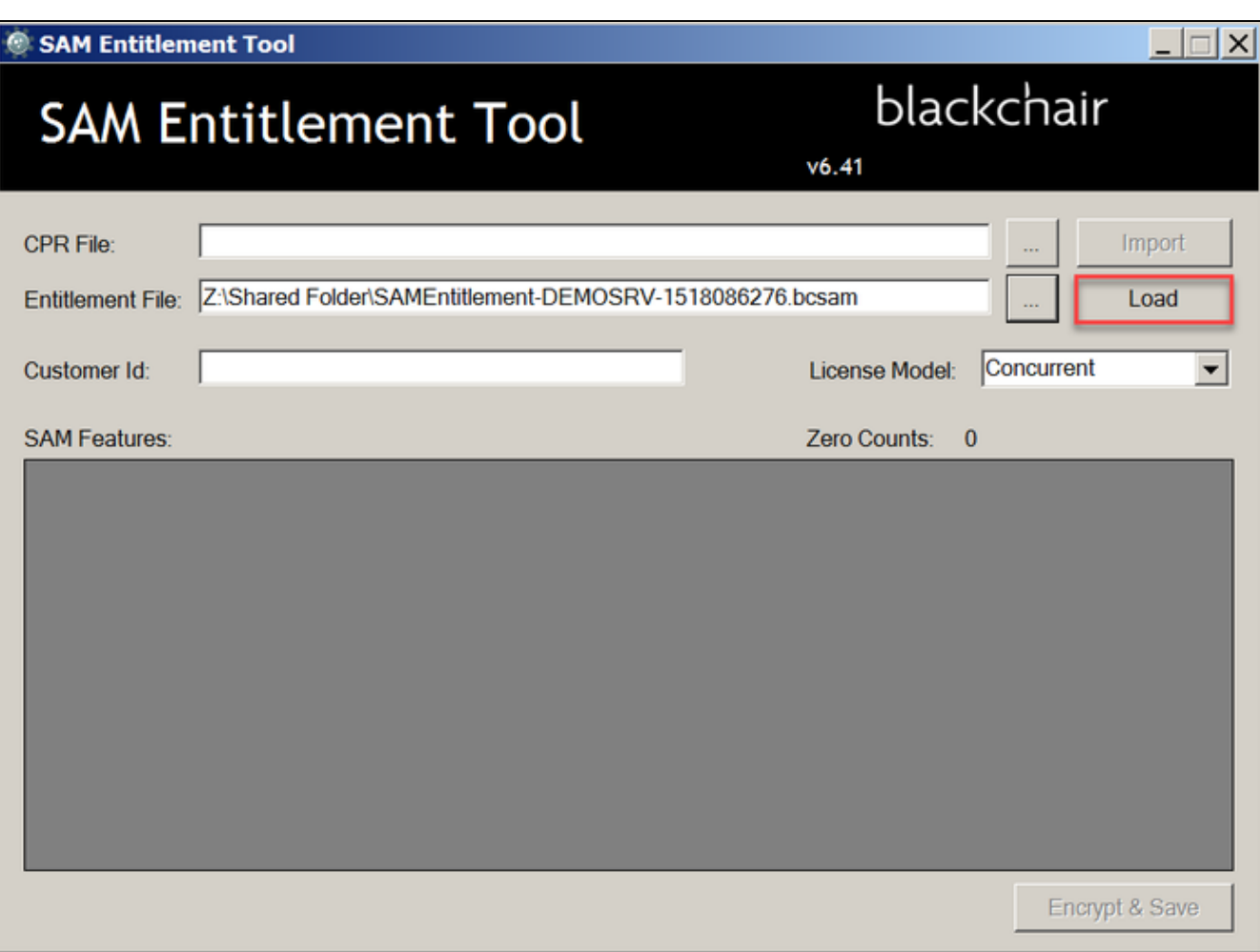

- For each SAM feature, adjust the "**Total Count**", by manually entering a new vallue as required
- Select **Encrypt & Save**

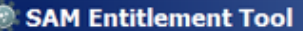

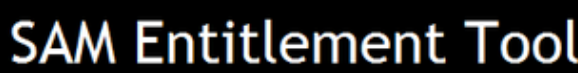

blackchair  $v6.41$ 

 $\Box$ 

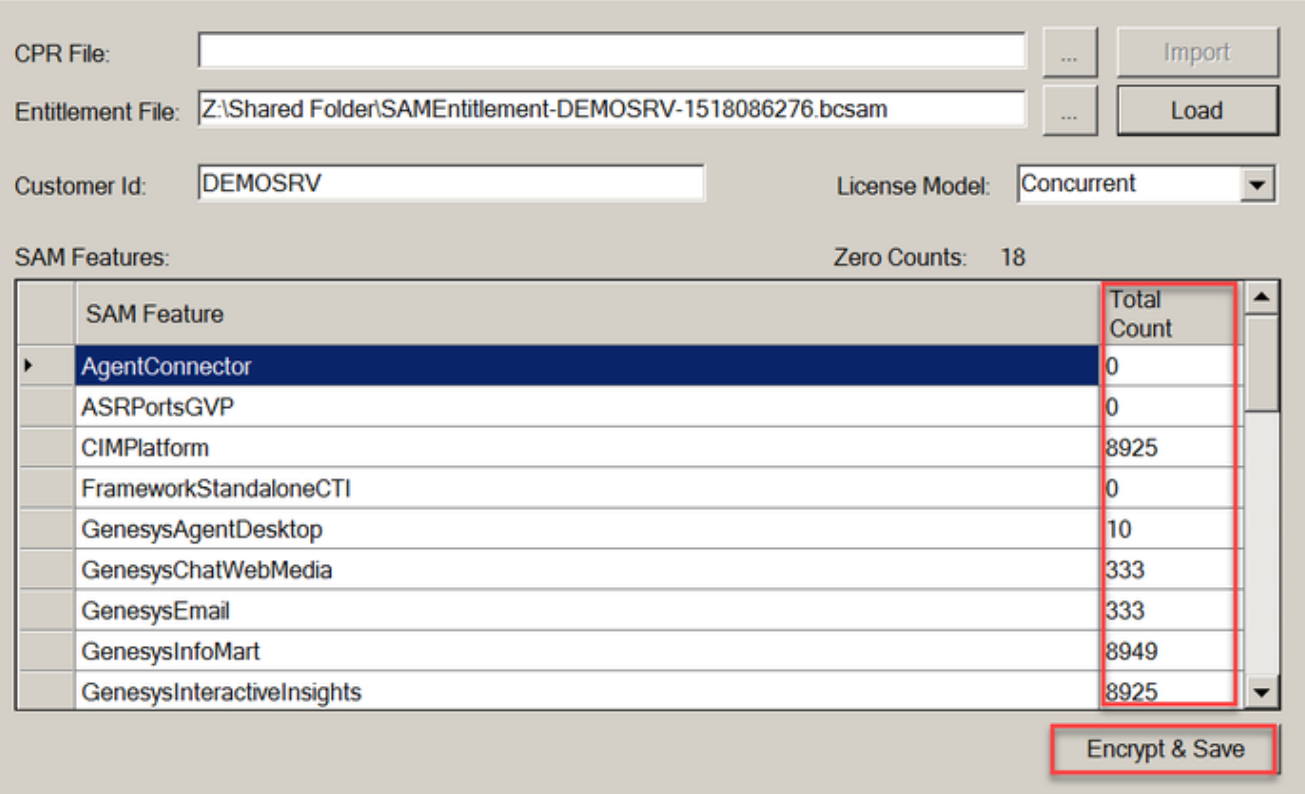

Specify the location to save the **BCSAM** file

Select **Save**

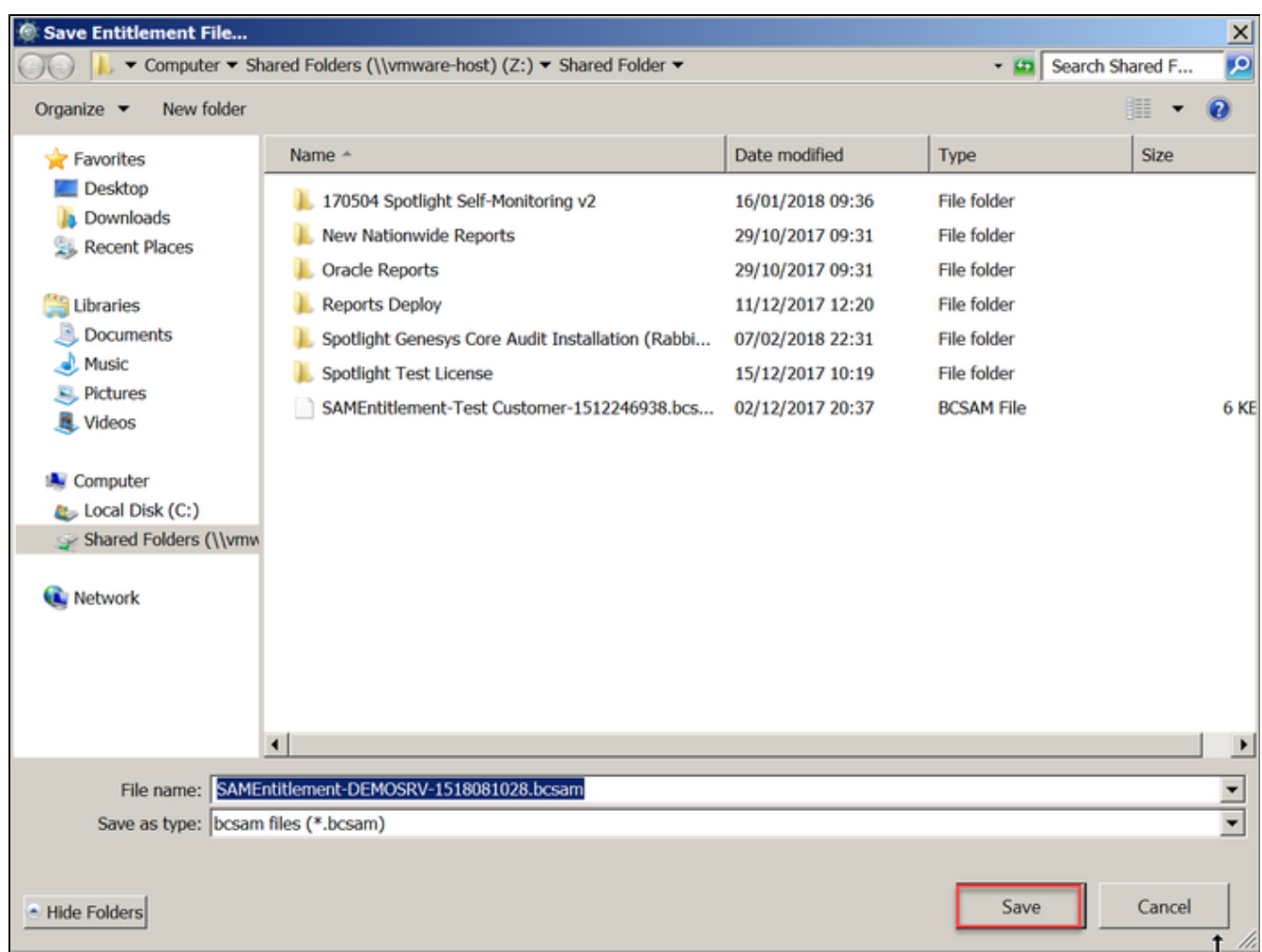

**•** Select OK at the confirmation message

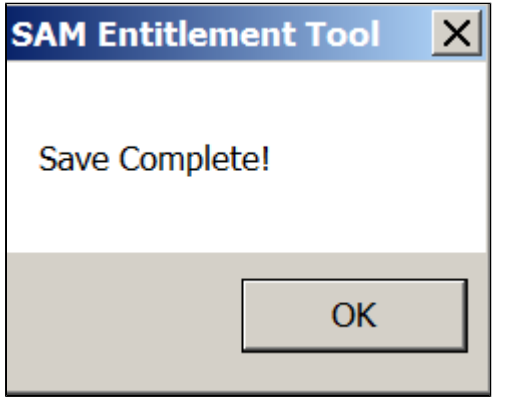

# <span id="page-21-0"></span>SAM Additional Env KVs

When SAM is configured, using the Configuration tool as described below, a **SLS.properties** file is configured which amongst other

properties lists the name of the StatServer which will be used by SAM.

When Spotlight connects to this StatServer on its default port and retrieves its configuration, including backup application details. We also have the option in Spotlight to override this data, by specifying alternative configuration using a series of entries in the slconfig EnvironmentKV table as follows :

- ENV\_SS\_NAME\_SAM Name of primary statserver
- ENV\_SS\_HOST\_SAM Host name of statserver
- ENV\_SS\_PORT\_SAM Port used to connect to statserver
- ENV\_SS\_TLS\_SAM True if statserver port if secure\TLS
- ENV\_SS\_NAME\_BACKUP\_SAM Name of backup statserver
- ENV\_SS\_HOST\_BACKUP\_SAM Host name of backup statserver
- ENV\_SS\_PORT\_BACKUP\_SAM Port used to connect to backup statserver
- ENV\_SS\_TLS\_BACKUP\_SAM True if backup statserver port if secure\TLS

#### **NB: Only add the values that are to be used**

# <span id="page-22-0"></span>SAM Configuration Tool

The '**SAM Configuration Tool**' is designed so that each section can be configured individually, except for the '**Environment**' section which will need to be correctly configured each time.

Locate and open the '**SAM Configuration Utility**' folder and right click on the '**SAMConfigurationUtility.exe**' file and click on '**Run as Administrator**' to start the '**SAM Configuration Too**l'.

**NOTE:** If there is a file called '**samconfigurationutility.log**' located in the '**SAM Configuration Utility**' folder then this should be deleted or renamed before starting the '**SAM Configuration Tool**' so a fresh log is produced.

#### <span id="page-22-1"></span>**Environment**

This section needs to be configured every time the '**SAM Configuration Tool**' is used.

- In the '**Environment**' section, select the '**Spotlight Loader** ' from the '**Select Spotlight Loader**' drop down, for the environment SAM is being configured on.
- In the '**Select Spotlight Environment**' drop down select the corresponding environment name for the selected Spotlight loader.
- If the connections to the '**SLConfig DB**' and '**Spotlight DB**' are correct then '**OK**' will be displayed in green next to each. If this does not happen then this issue must be resolved before moving forward; please contact blackchair support for assistance.

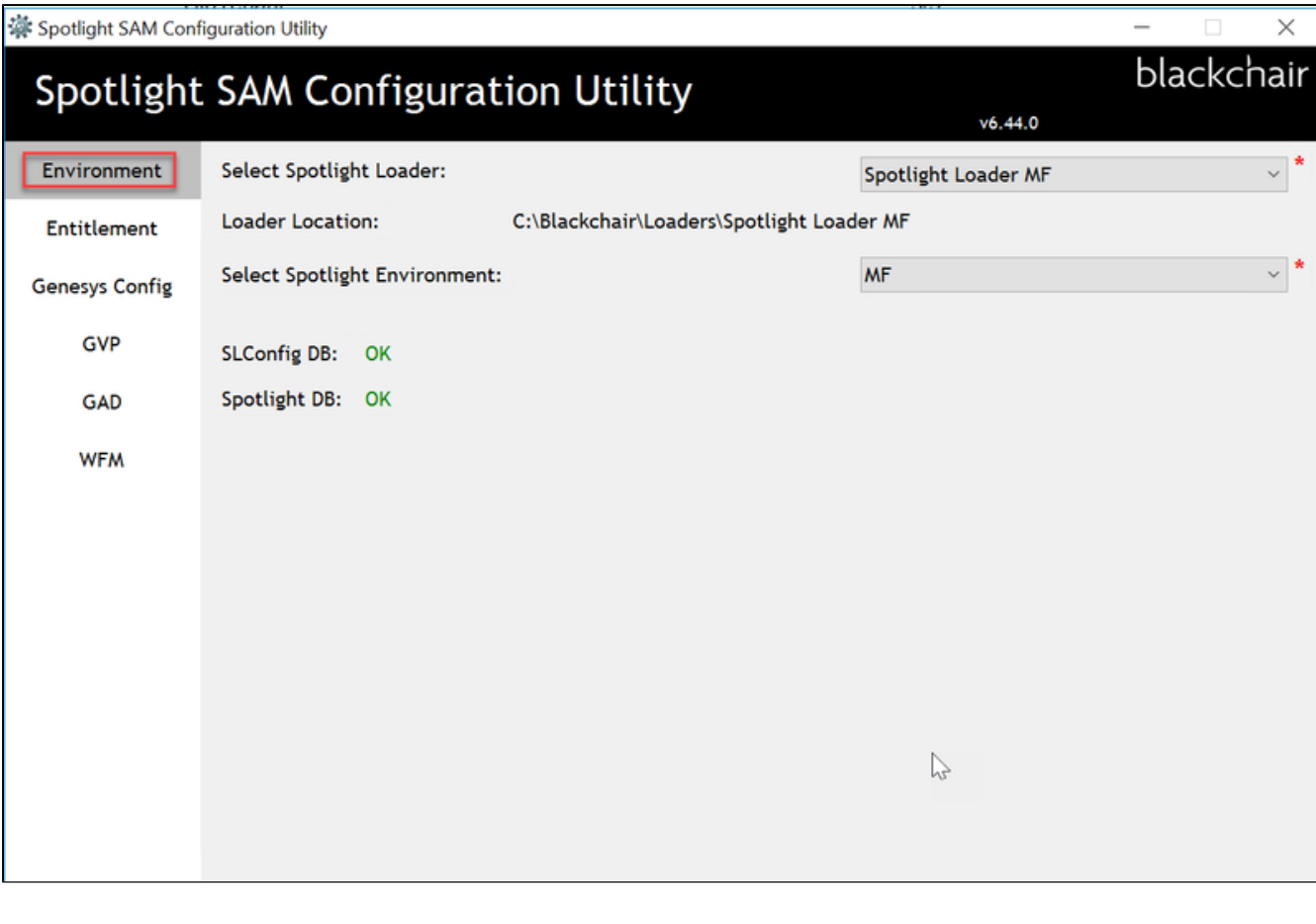

# <span id="page-23-0"></span>**Entitlement**

This section needs to be configured whenever there is a new entitlement file available.

In the '**Entitlement**' section, click the '**Browse**' button.

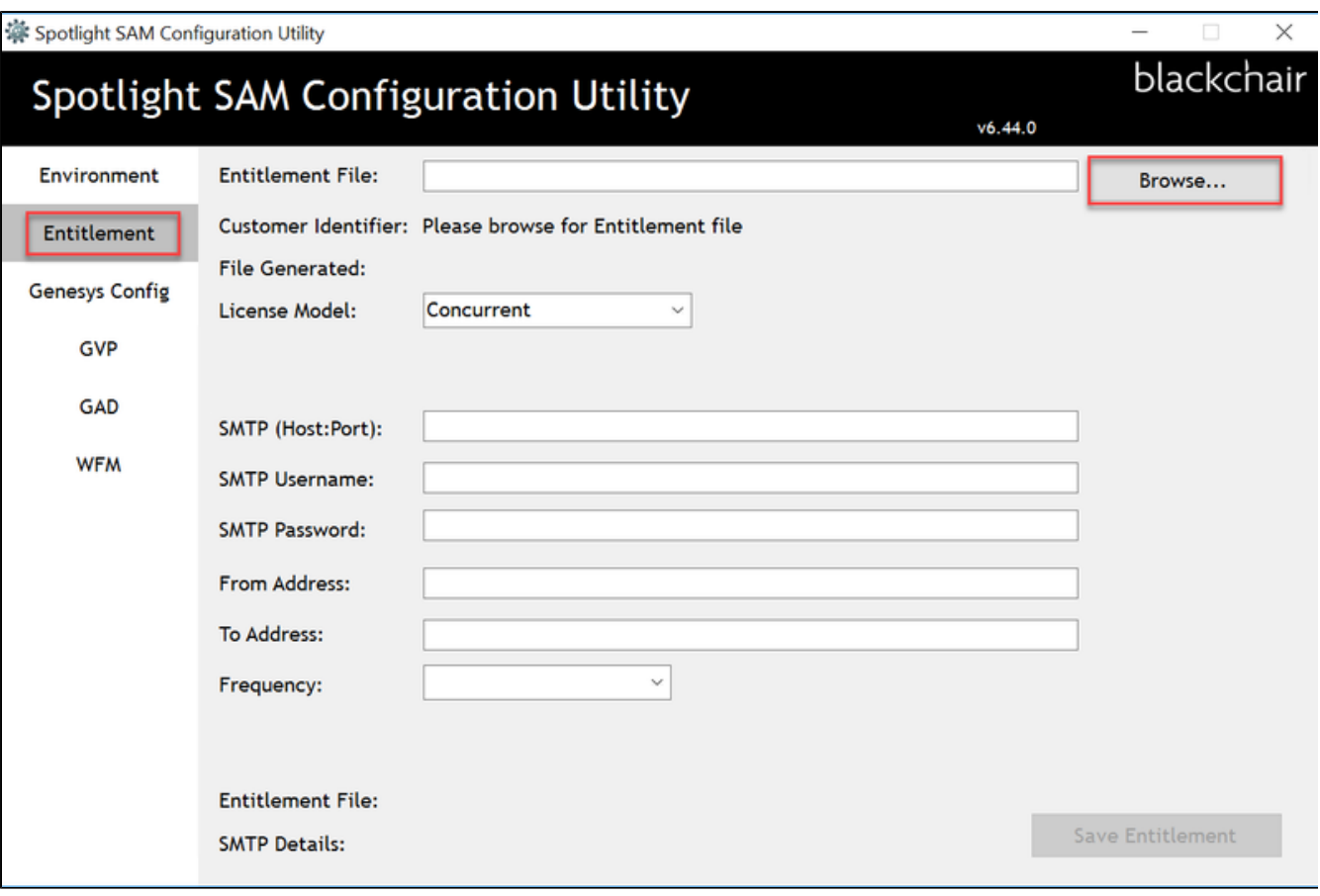

Locate and select the provided encrypted '**BCSAM**' entitlement file and click the '**Open**' button.

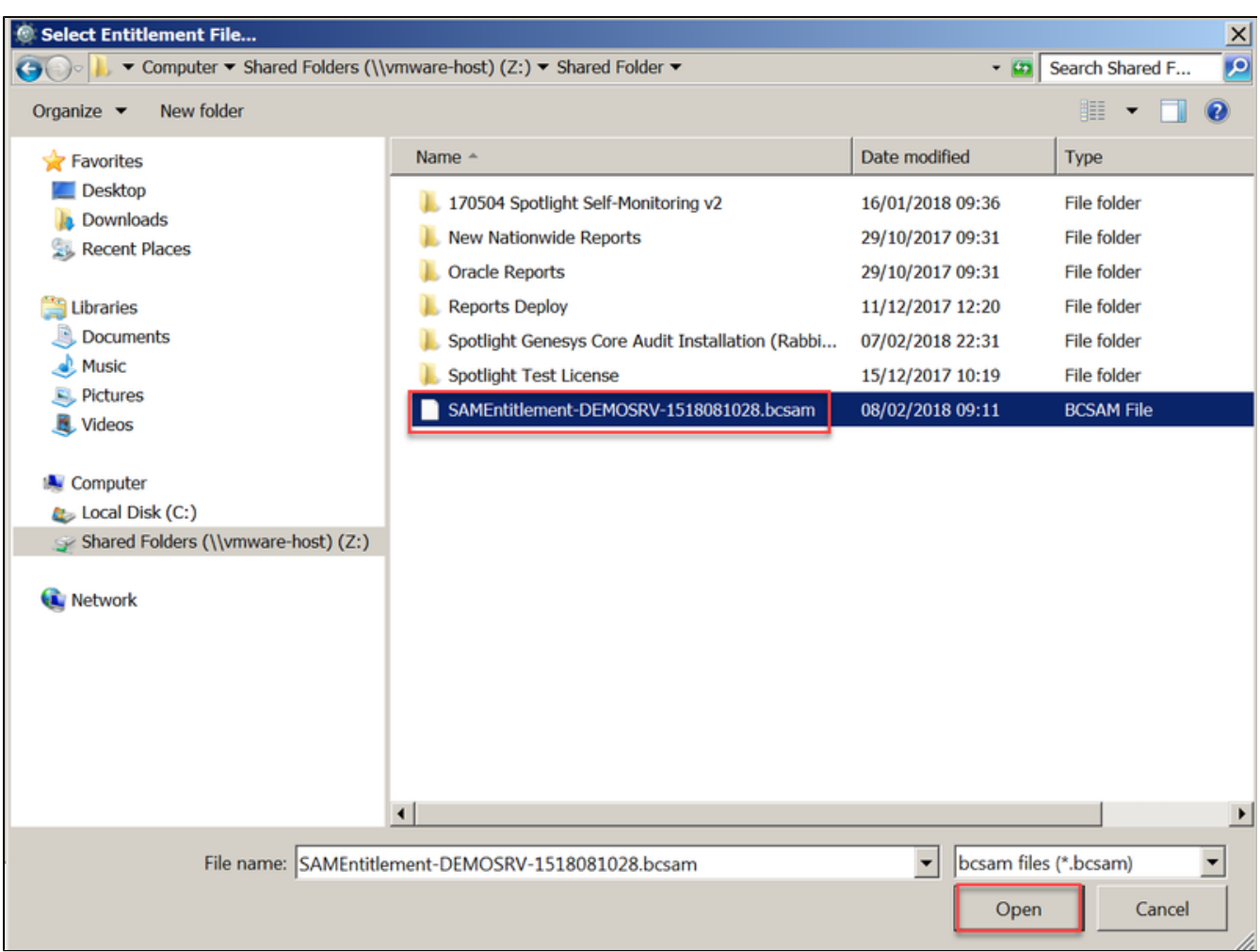

- The '**Entitlement**' section of the tool will refresh and display the '**Customer Identifier**' and '**File Generated**' day, date and time that the file was created.
- Check that the correct **'License Model**' has been automatically selected, if it is not correct change it from the drop down menu.

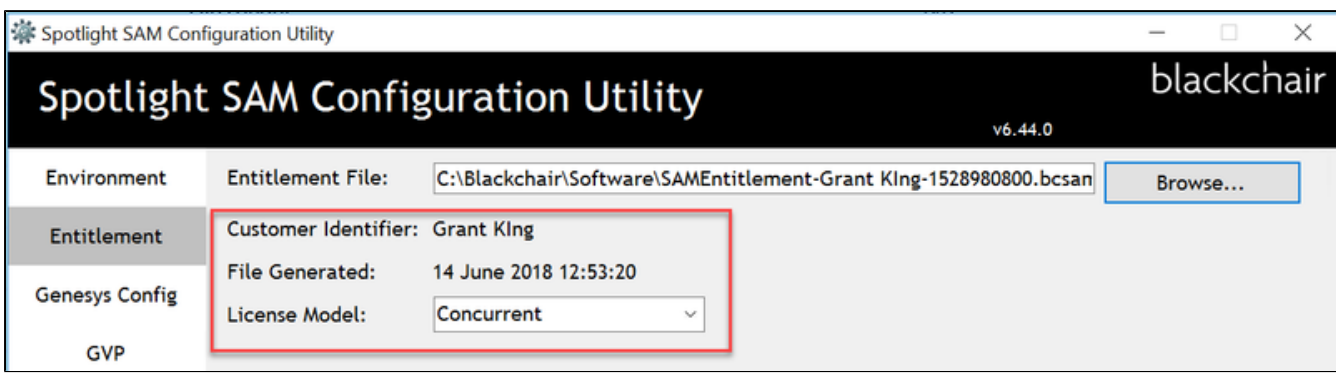

- The '**SMTP**' section shown below is in preparation for a future release and is not currently used; you do not need to complete details.
- Lastly click on the '**Save Entitlemen**t' button.

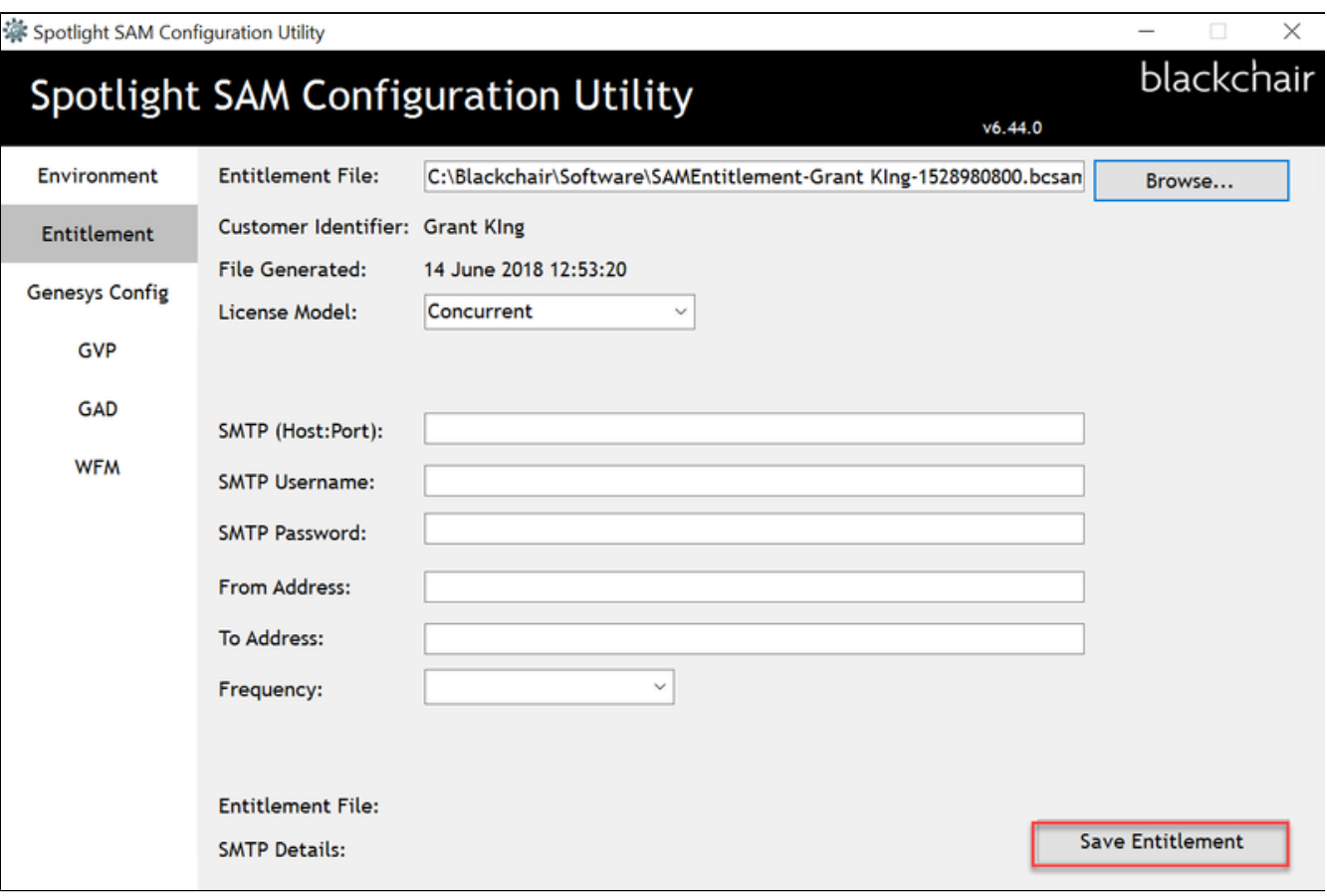

The 'Entitlement section will refresh and display '**OK**' in green for the **'Entitlement File**' and '**SMTP Details**' to confirm that these details have been saved correctly.

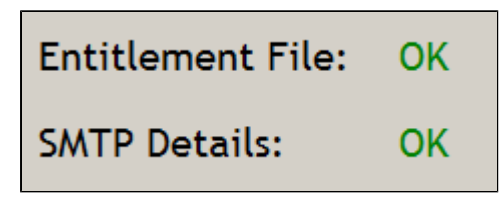

When the entitlement file has been saved only the applicable license types for that customer will be available to be configured, all other sections in the SAM Configuration tool will be greyed out.

#### <span id="page-26-0"></span>**Genesys Configuration**

This section needs to be configured whenever any of the details, such as the '**Genesys CME User Account**', '**Genesys CME User Account Password**' or '**Primary Stat Server Name**' change.

- When the **Genesys Config** section is first accessed, a message will be displayed indicating the details of the **Config Server/Prox**y being used by **Spotlight Audit**
- **SAM** should only connect o the main Config Server as connecting to a Proxy can cause issues with performance
- Select **Yes** to use this same information for **SAM** if Spotlight Audit is connecting to the Config Server or **No**, to enter alternative data

if it is connecting to a Proxy

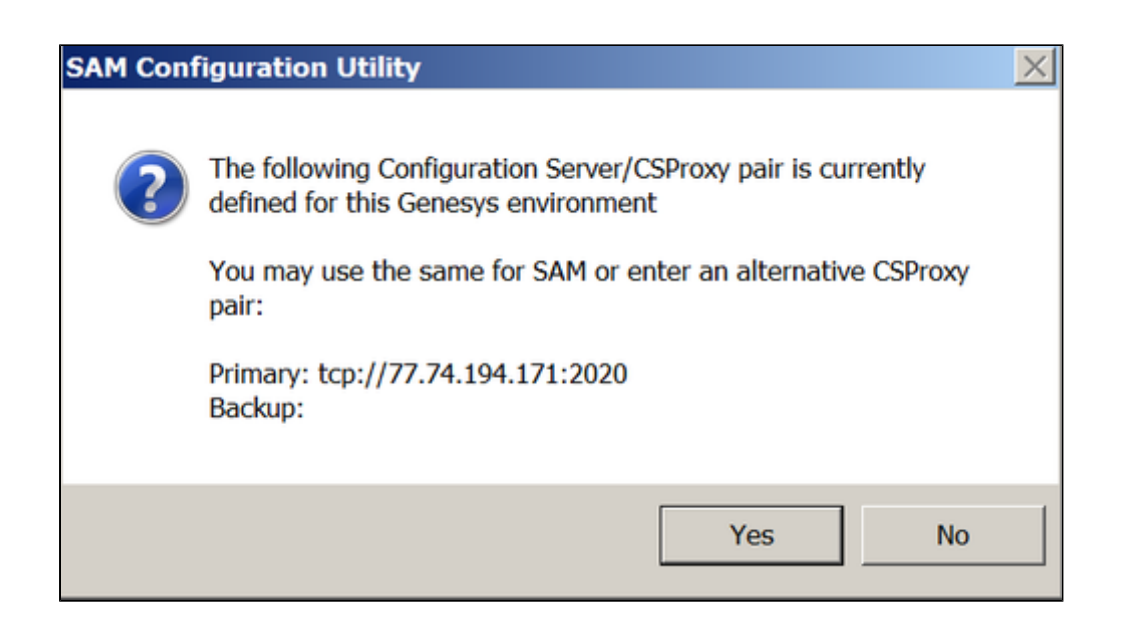

- If **No** was selected, enter the **Primary** and **Backup Config Servery Host** and **Port** information
- If Genesys is **TLS** enabled, select the check box

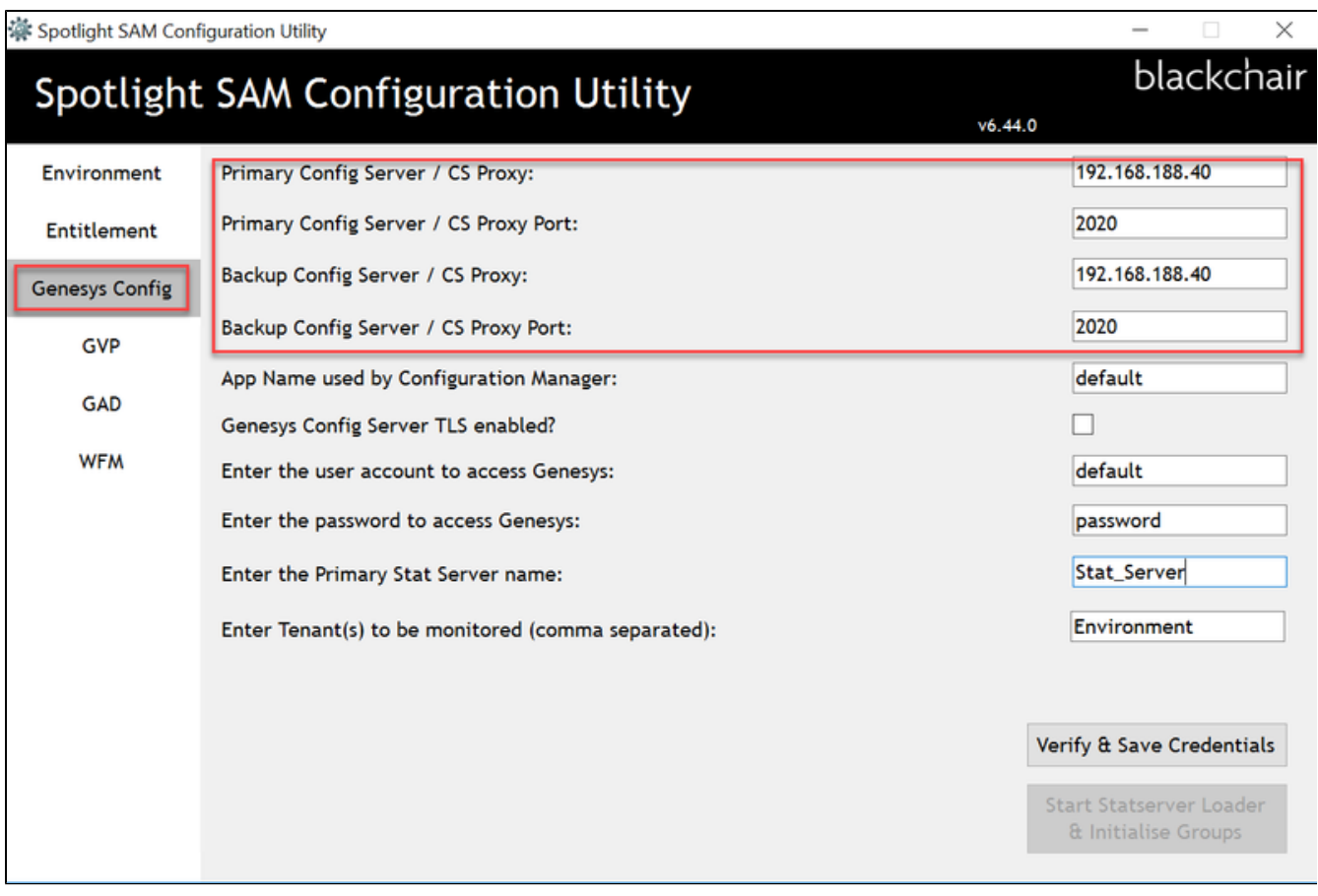

- Enter the '**user account' and 'password**' provided to access the Genesys CME
- Enter the name of the '**Stat Server**' that will write the '**login**' information to Spotlight database.
- Enter the Tenants to be monitored (comms seperate dvalues)
- Then click the '**Verify & Save Credentials**' button.

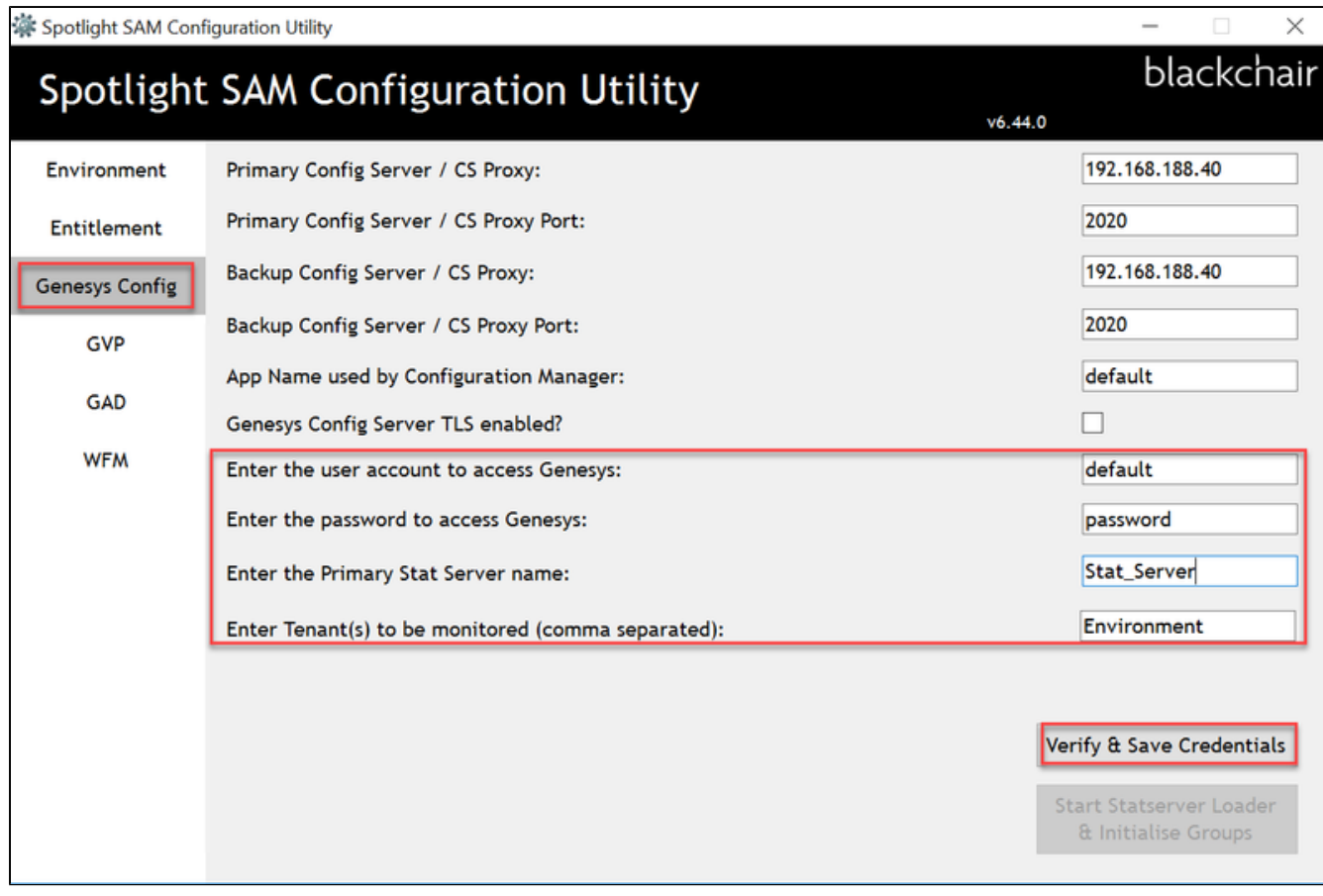

If any data cannot be verified, an error message will be displayed indicating where the issue may be.

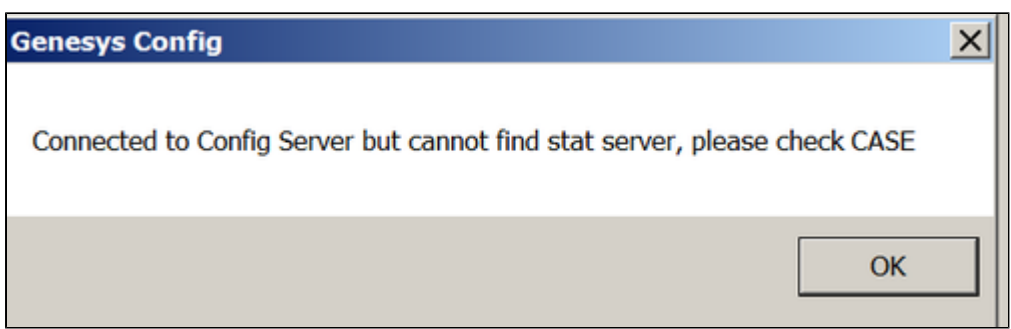

- Correct and verify
- When all data is verified, you will receive a message window indicating that the connection to the '**Genesys Config Server**' has been verified, and lists the **SAM Agent Groups** that will be created in Genesys once the **Spotlight Loader Statserver** is started (see below)

Select **OK**

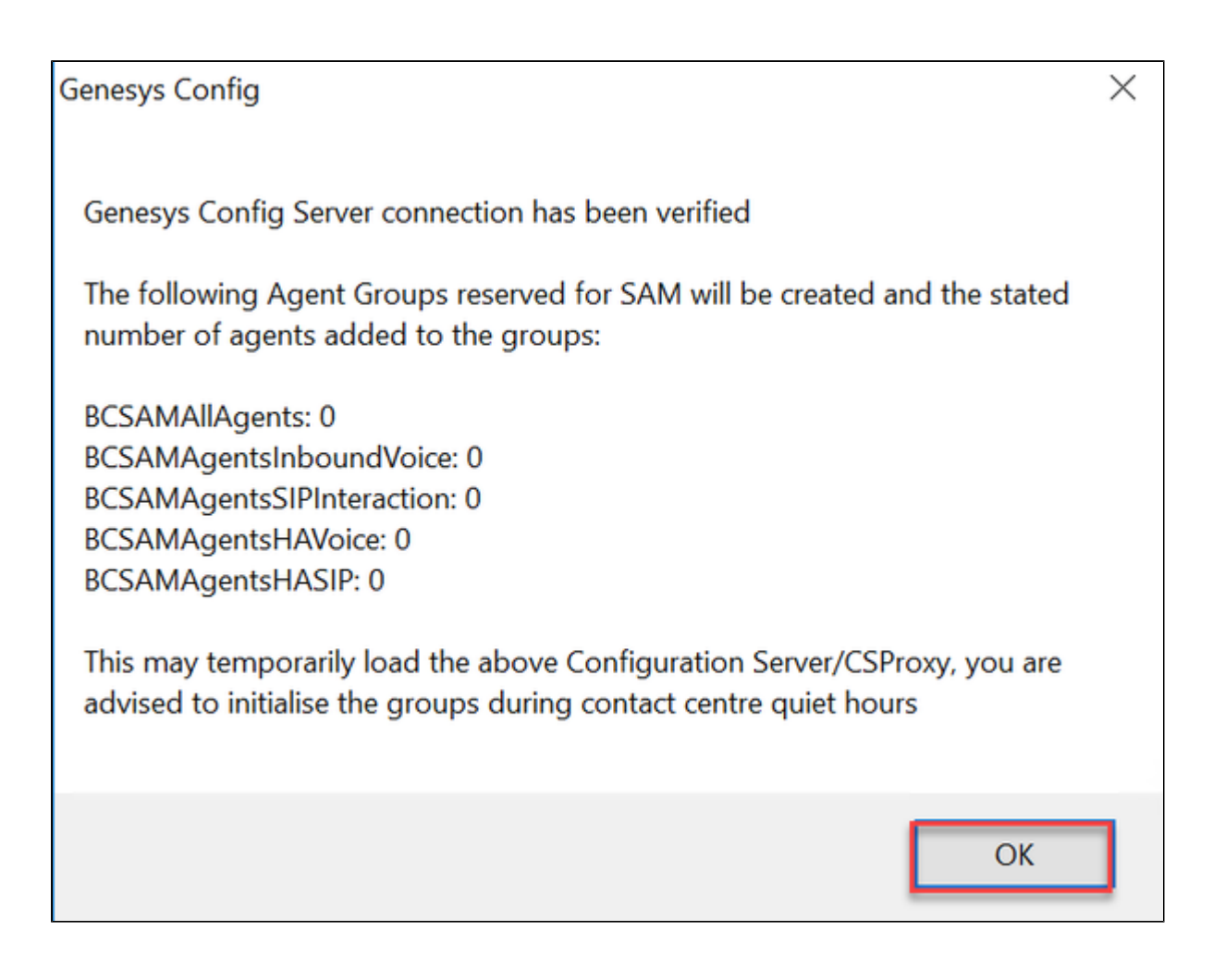

Once '**Genesys Config Serve**r' connection has been verified the '**Spotlight Loader Statserver …' service** for the production environment that SAM is configured. If the **GVP, GAD** and/or **WFM** tabs in the SAM Configuration Utility require to be configured, this loader should not be started until that configuration is complete

**NOTE : when the 'Spotlight Loader Statserver …' service runs for the first time following configuration it will perform the following configuration actions:**

- **Create the SpotlightAssetMgmt folder**
- **Create the reserved Agent Groups (see Section 4 for more information)**
- **Add the current population of agents into the appropriate Agent Groups**

**These actions occur when the "Spotlight Statserver Loader …" service is started. The third action may generate a large number of changes to Agent Group membership, depending on the size of your contact centre configuration.**

#### **NB - THESE CHANGES ARE DRIPPED FED TO GENESYS AND THEREFORE MAY TAKE A NUMBER OF HOURS UNTIL LICENSE TRACKING IS FULLY ENABLED**

<span id="page-29-0"></span>After this initialisation Agent Group membership is only updated individually when an agent is added or deleted in the Genesys configuration and the level of change is consequently low.

## **GVP**

This section needs to be configured whenever there is a new 'GVP' to be added or the connection details to an existing 'GVP' changes.

In the '**GVP**' section, click on the '**Add**' button to enter the connection details for a '**GVP**'.

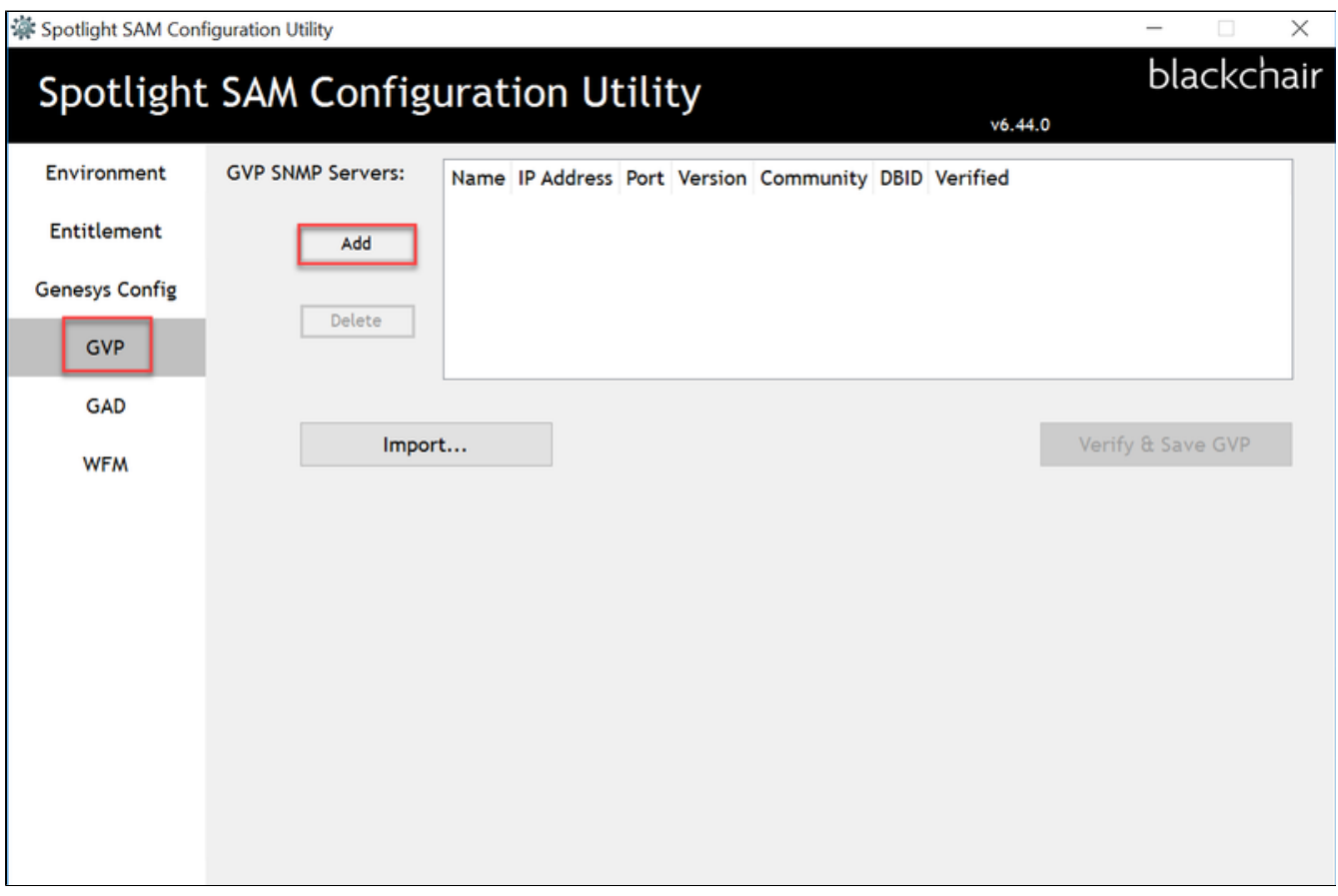

In the '**Add GVP SNMP Serve**r' window, enter the '**GVP**' information provided by the customer and then click on the '**Add**' button.

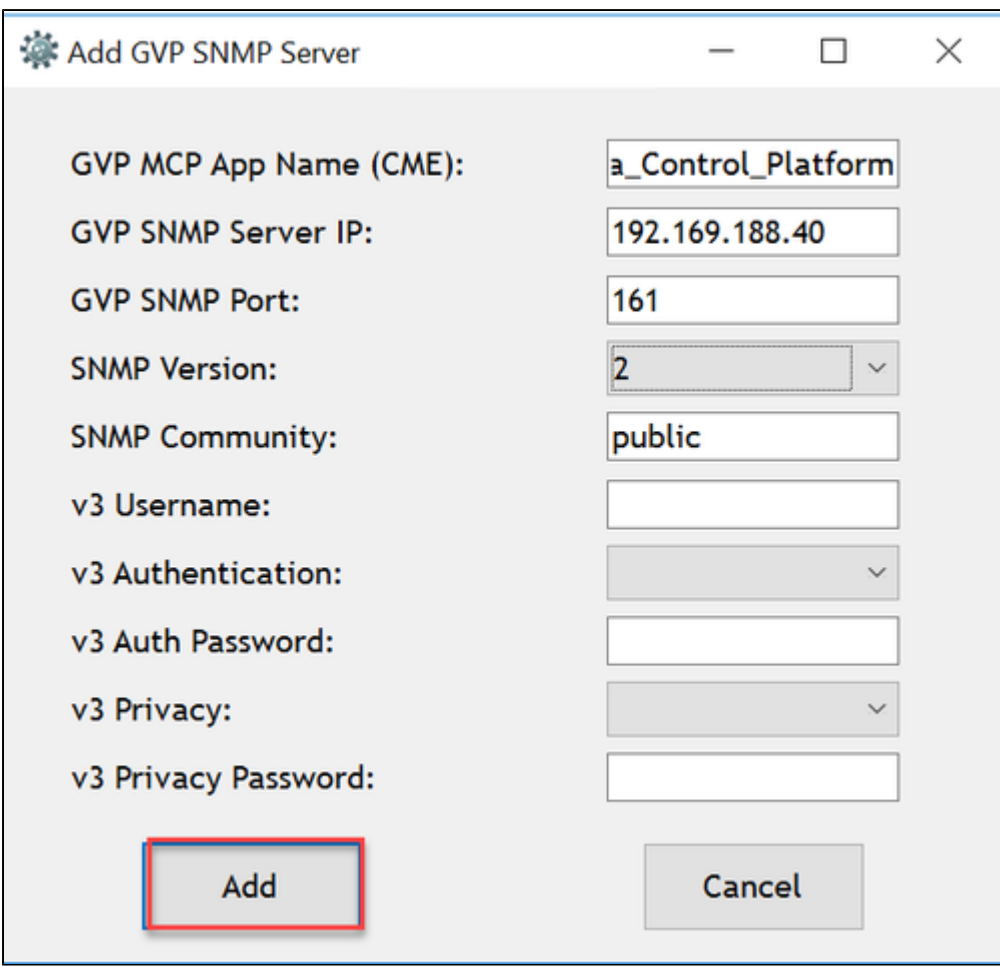

- If there is more than one '**GVP**' server, repeat the process as described above for each of the '**GVP**' servers.
- Click the '**Verify & Save GVP**' button to verify and save the '**GVP**' connection details

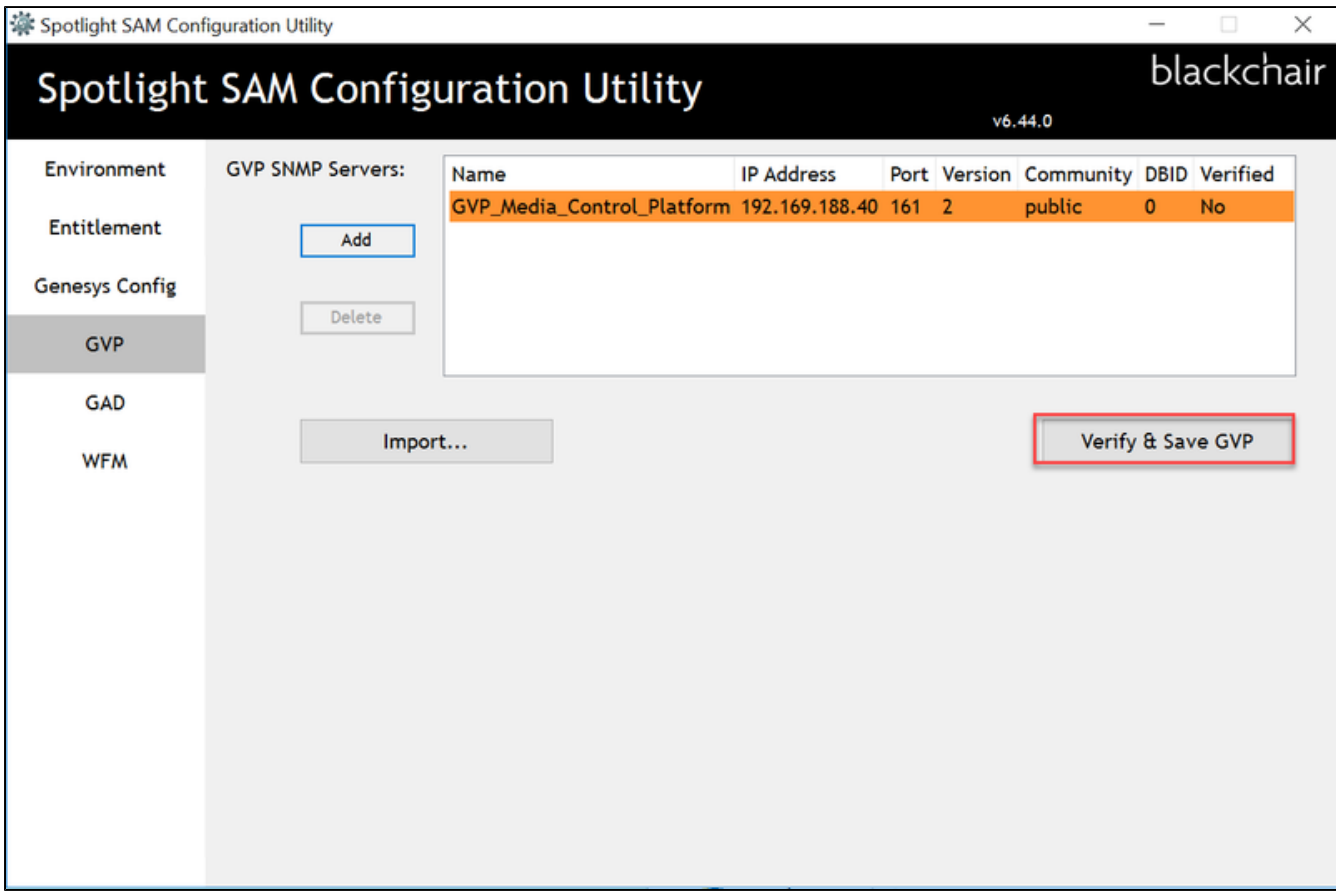

If the information provided is incorrect, or there is some other issue, the configuration utility cannot make a connection to the '**GVP**' server, you may receive an error message

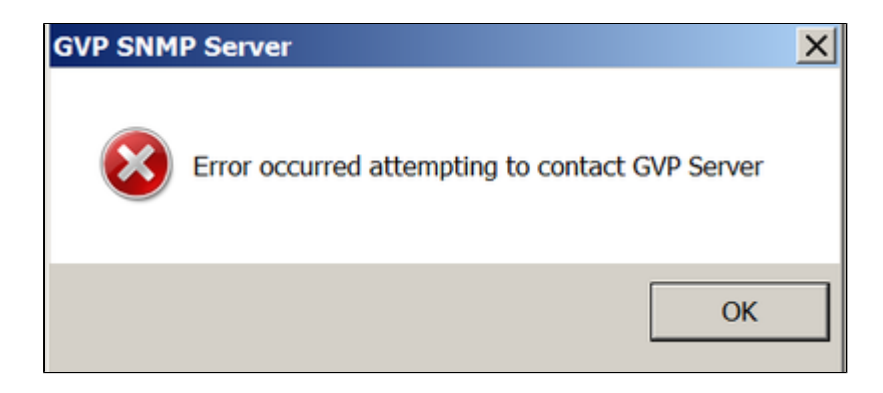

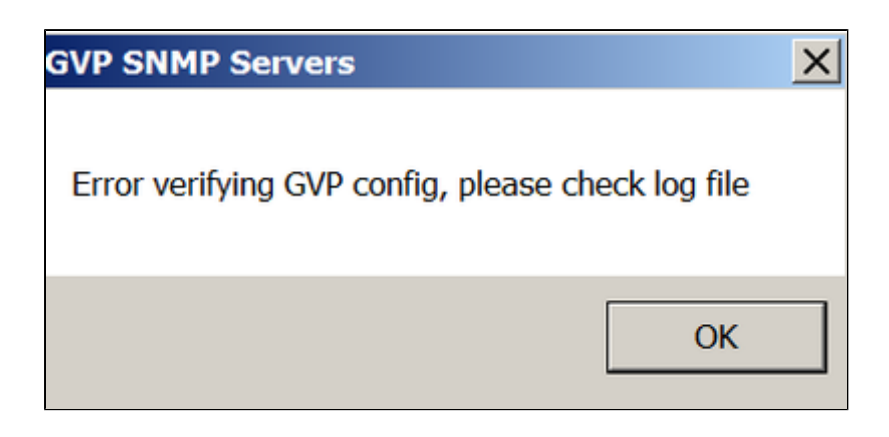

- The '**GVP**' data entered will appear with an amber background. This issue must resolved before the '**GVP**' can be verified and saved. If the information provided is correct and the configuration utility can make a connection to the '**GVP**' server, the '**GVP**' data entered
- will appear with a green background.

To remove a GVP SNMP Server from the configured list:

- Select the item to be removed
- Select **Delete**

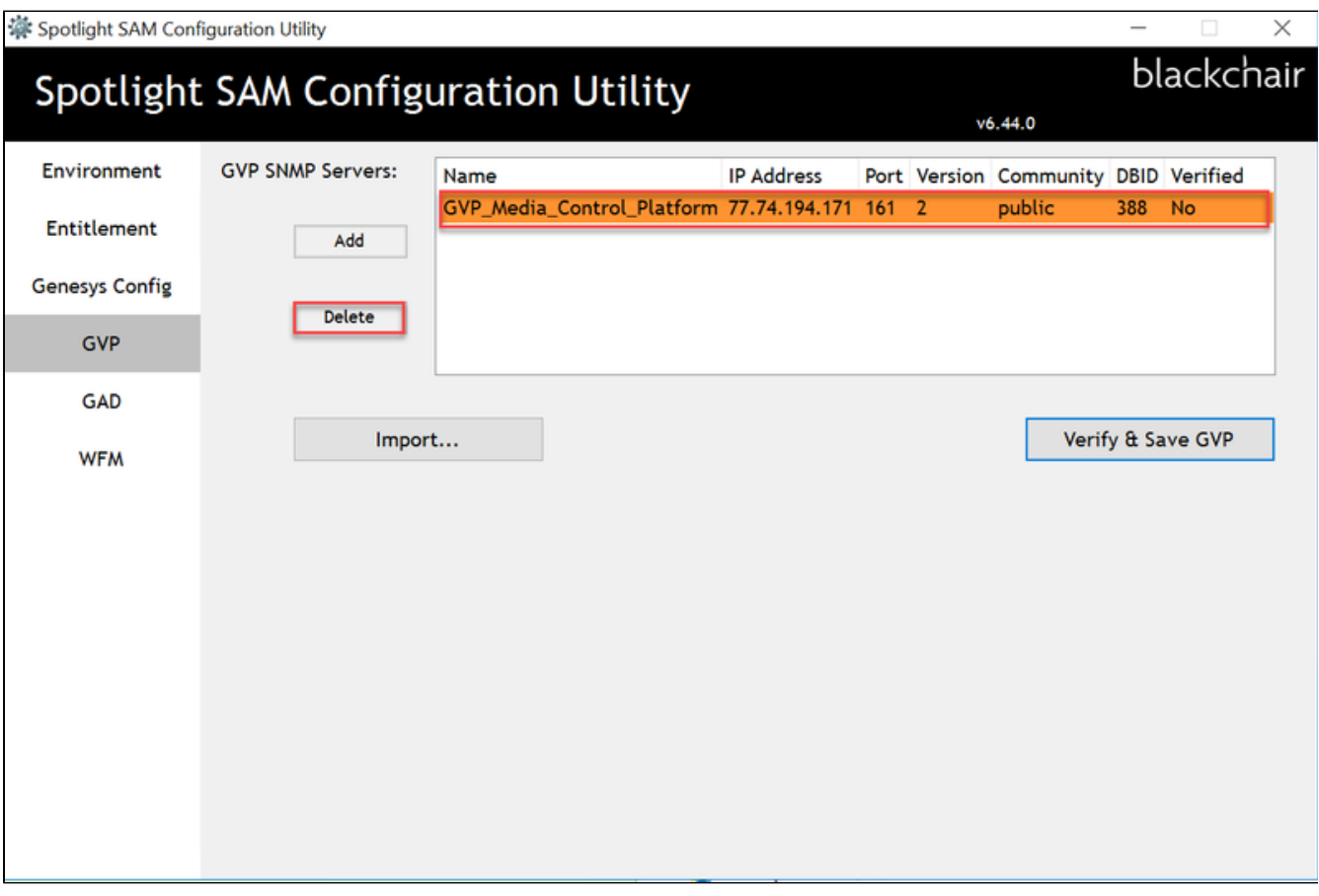

An alternative to entering GVP details manually, is to create a CSV file and import the data. To do so

- Create a CSV file with one column for each data type, as can be seen in the screen shot below
- Populate the CSV file with GVP data and then save

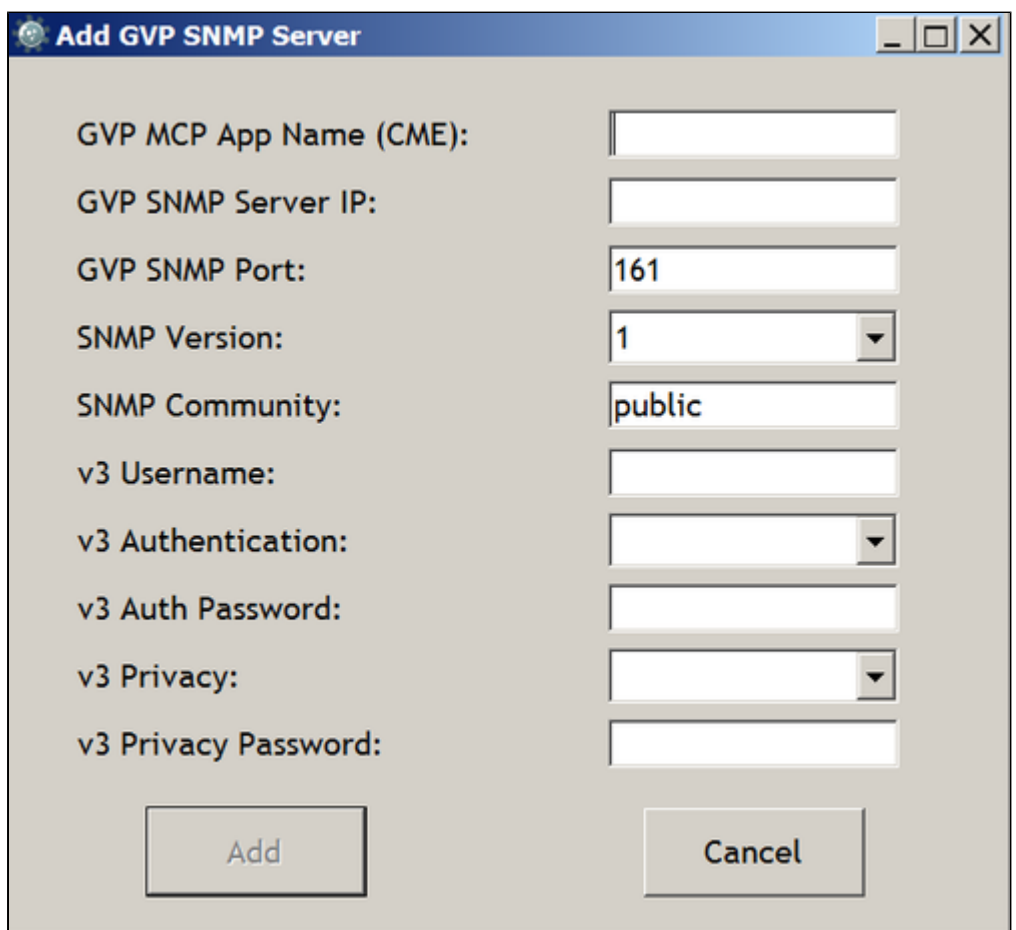

• In the GVP tab select **Import** 

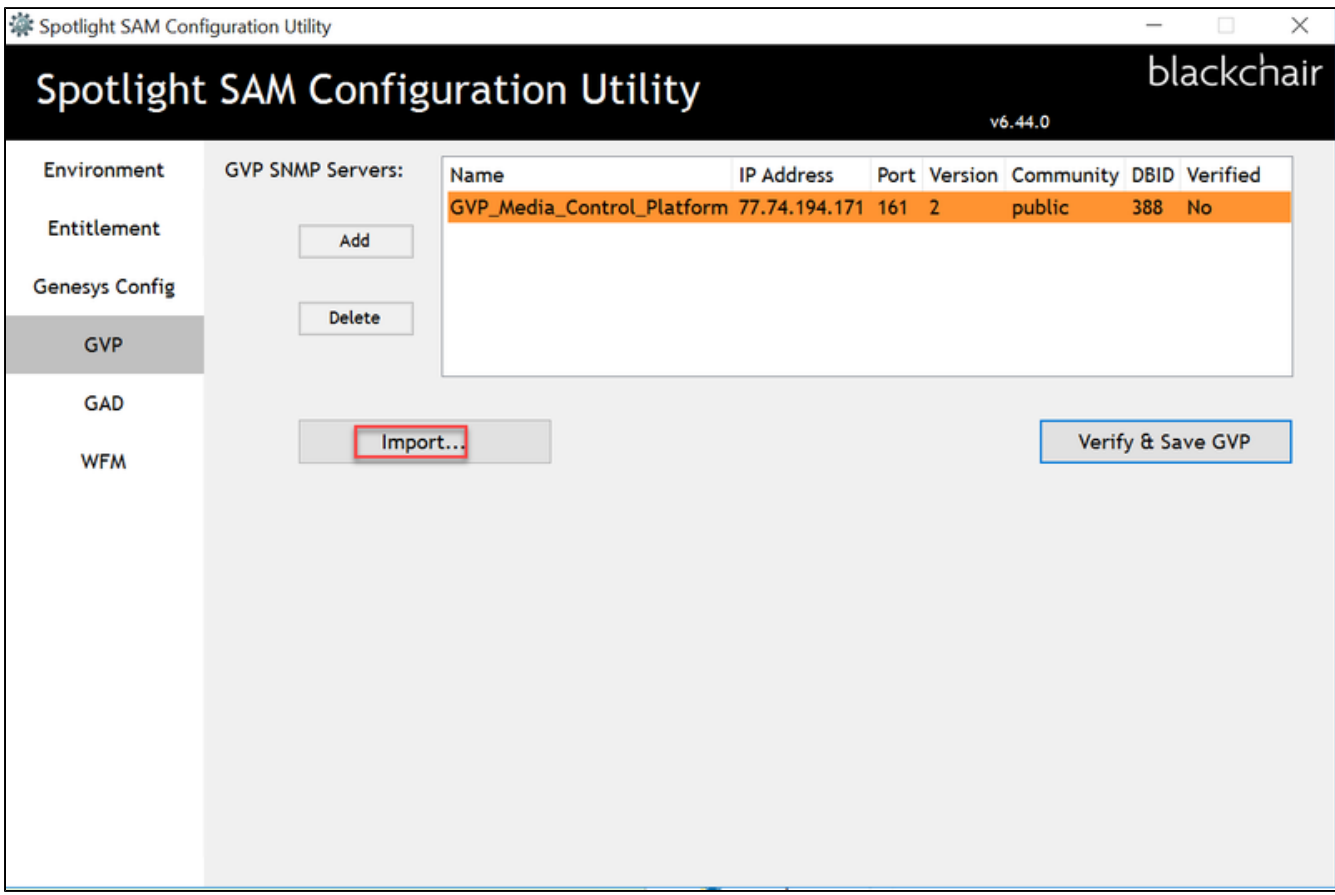

- Select Yes to replace all currently configured GVPs
- Select No if you wish to a add to the current list

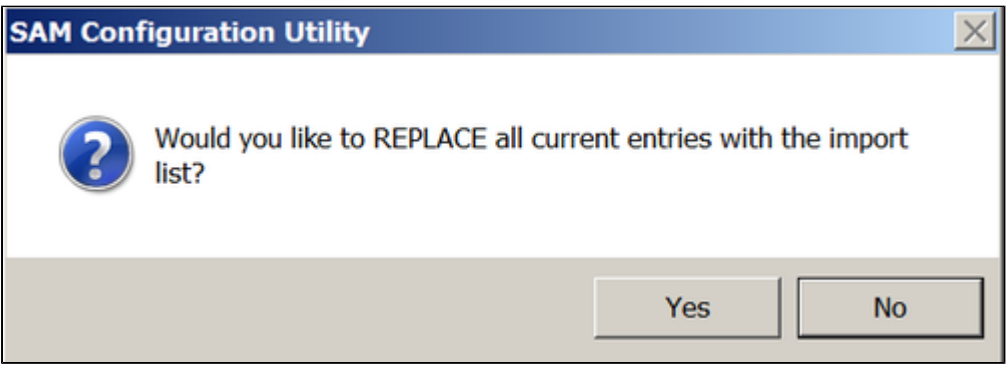

- Locate the CSV file
- Select **Open**

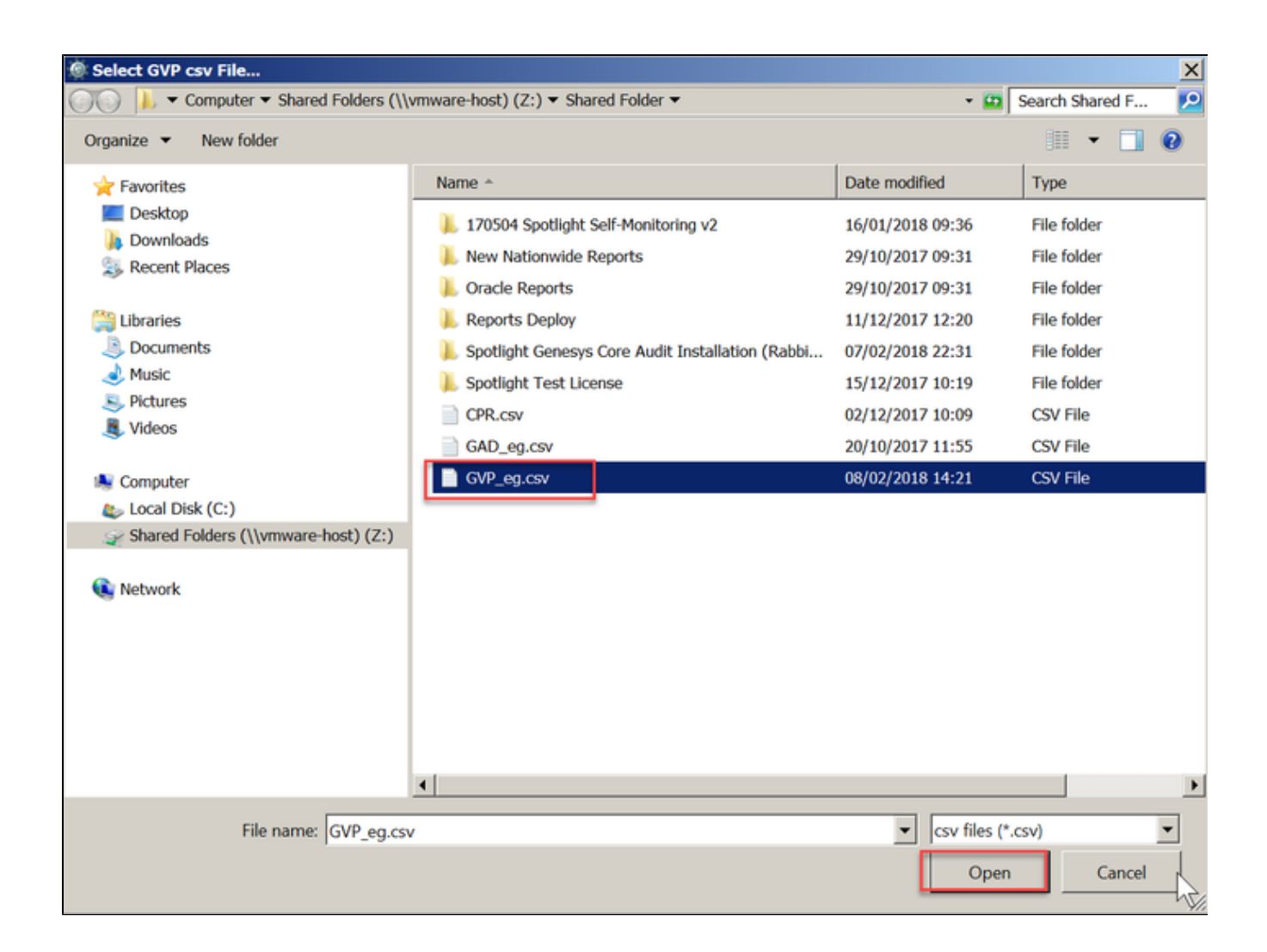

• The GVP data will be imported

<span id="page-36-0"></span>**GAD**

To add a connection to a GAD web server, in the **GAD** tab, first select the "**Add**" button.

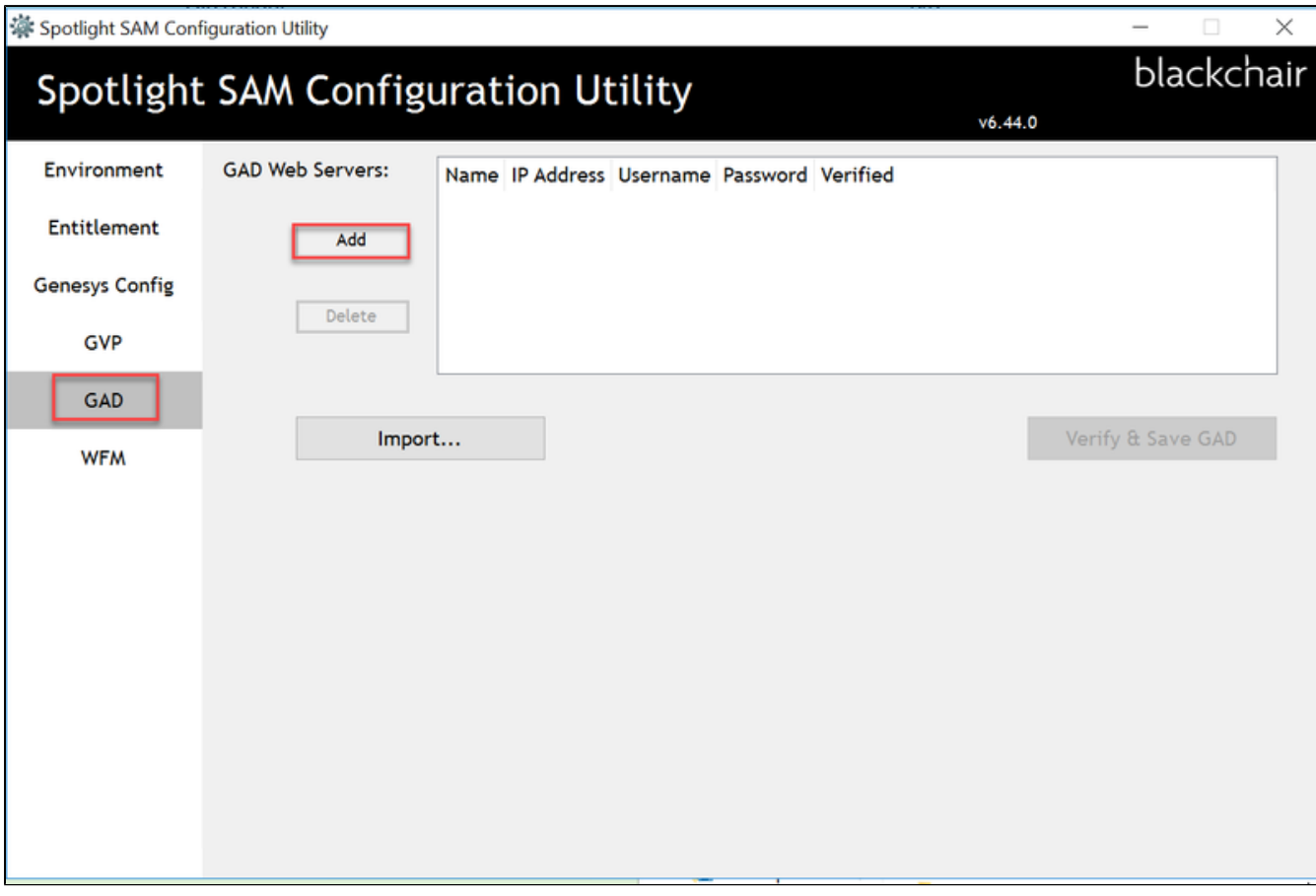

Enter the GAD information provided by the customer and then select "**Add**".

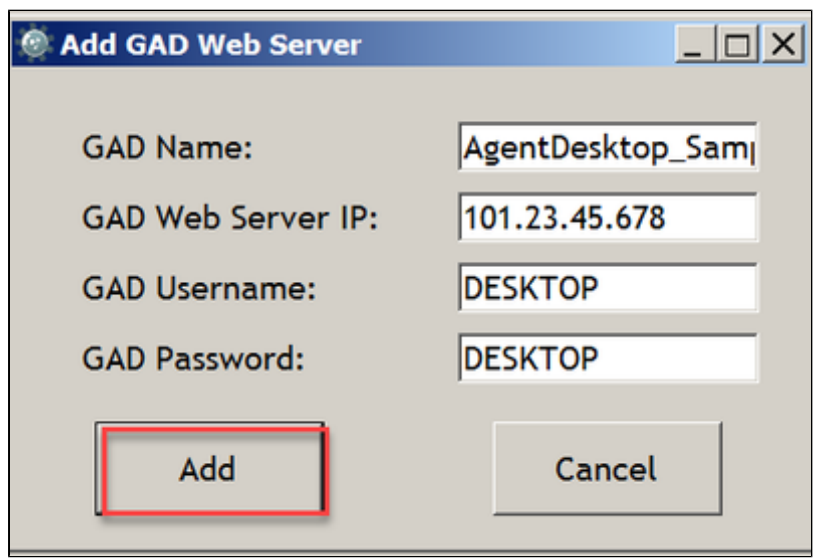

**NB: GAD Username and GAD Password provided must have administrative access to GAD**

- Select **Verify & Save GAD**
- If the information provided is correct, and the configuration utility can make a connection to the GAD web server, the data will appear

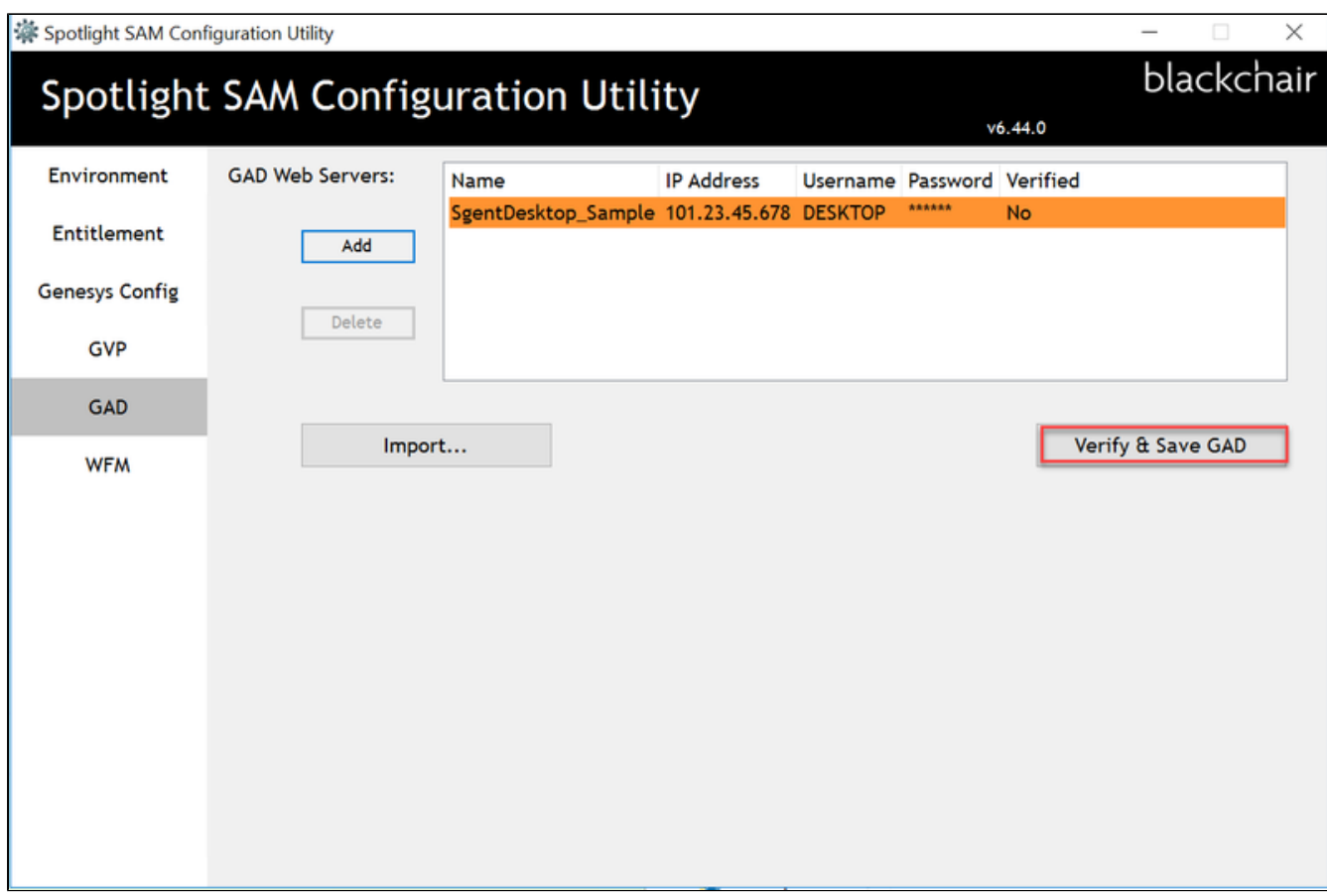

If there are issues with the data, it will appear with an amber background and an error message will be displayed

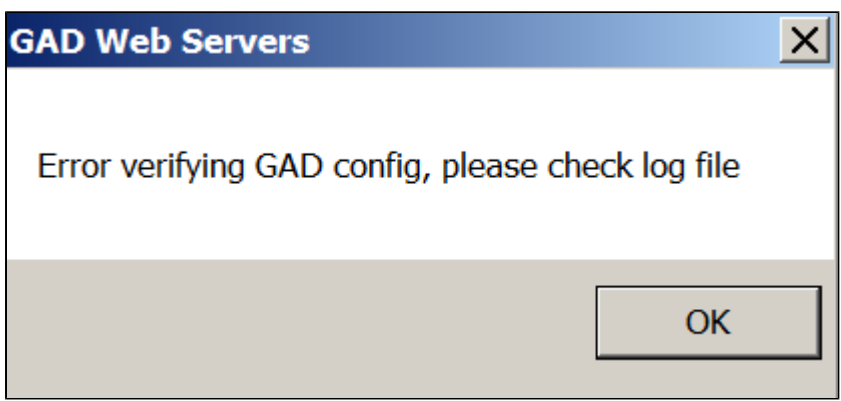

- If there is more than one GAD web server, repeat the process described above.
- When the data is correct, select "**Verify & Save GAD**".

An alternative to entering GAD details manually, is to create a CSV file and import the data. To do so

- Create a CSV file with one column for each data type, as can be seen in the screen shot below
- Populate the CSV file with GAD data and then save

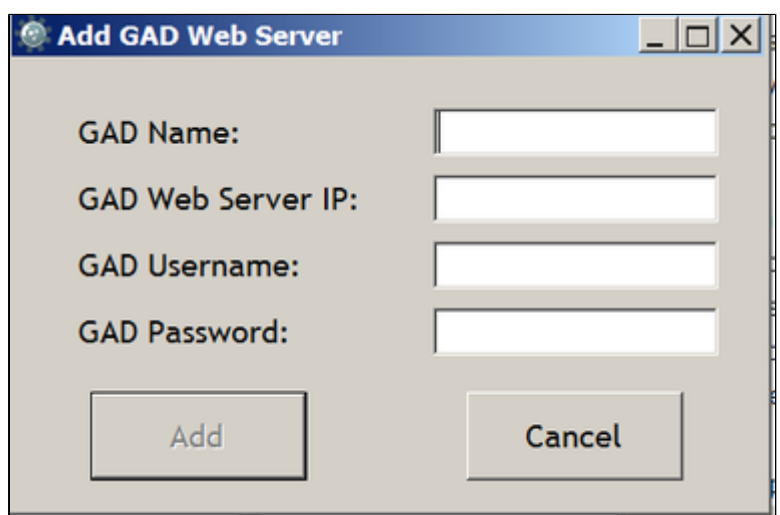

• In the GAD tab select **Import** 

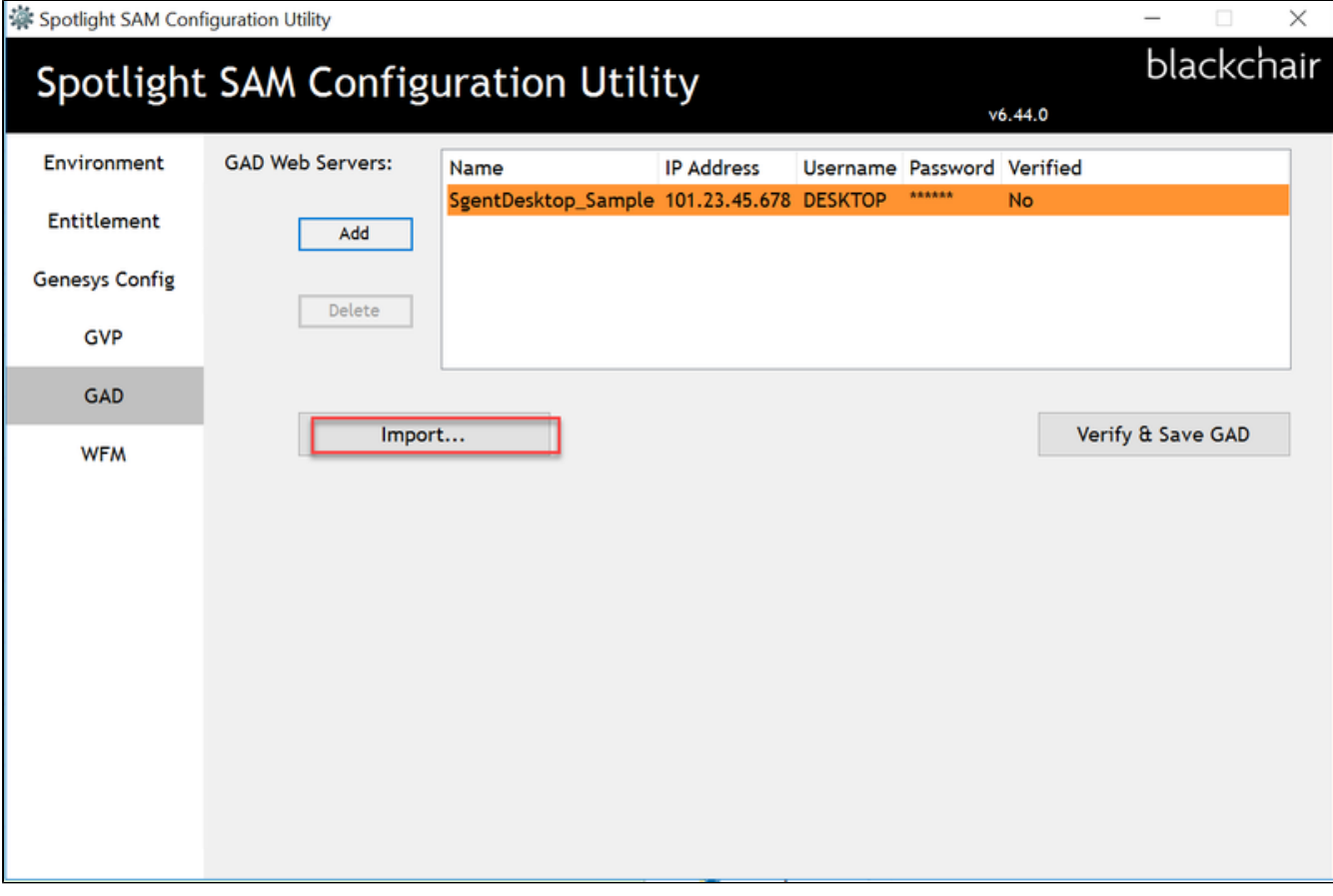

- Select Yes to replace all currently configured GVPs
- Select No if you wish to a add to the current list

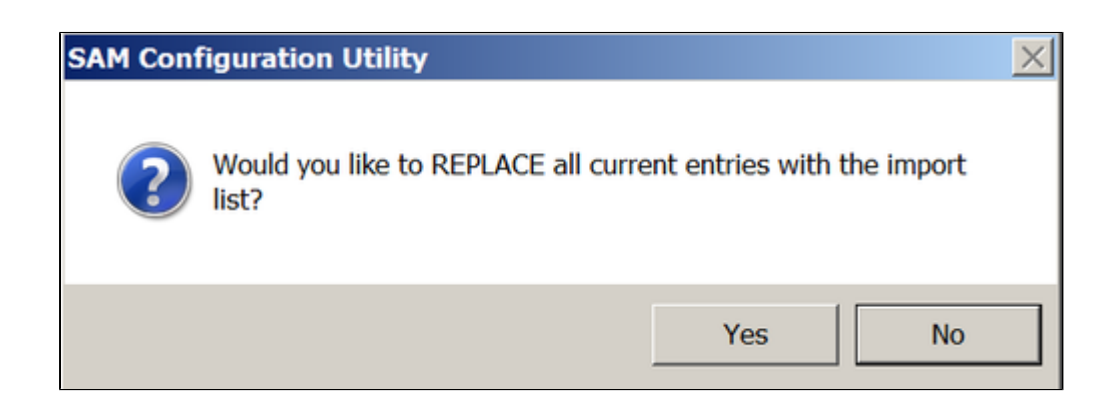

- Locate the CSV file
- Select **Open**

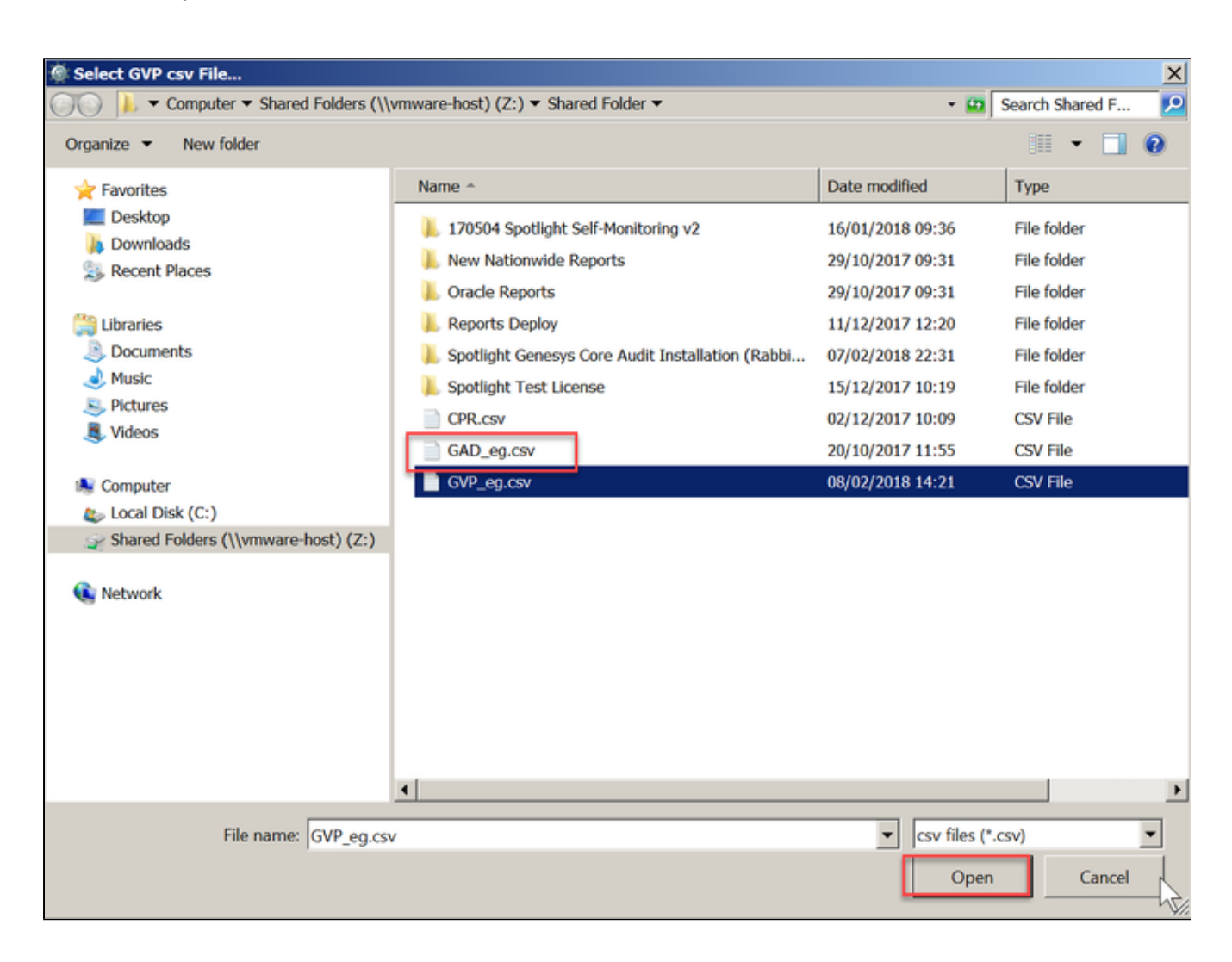

• The GAD data will be imported

### <span id="page-41-0"></span>**WFM**

In the **WFM** tab, enter the database details provided by the customer, and then select "**Verify & Save**".

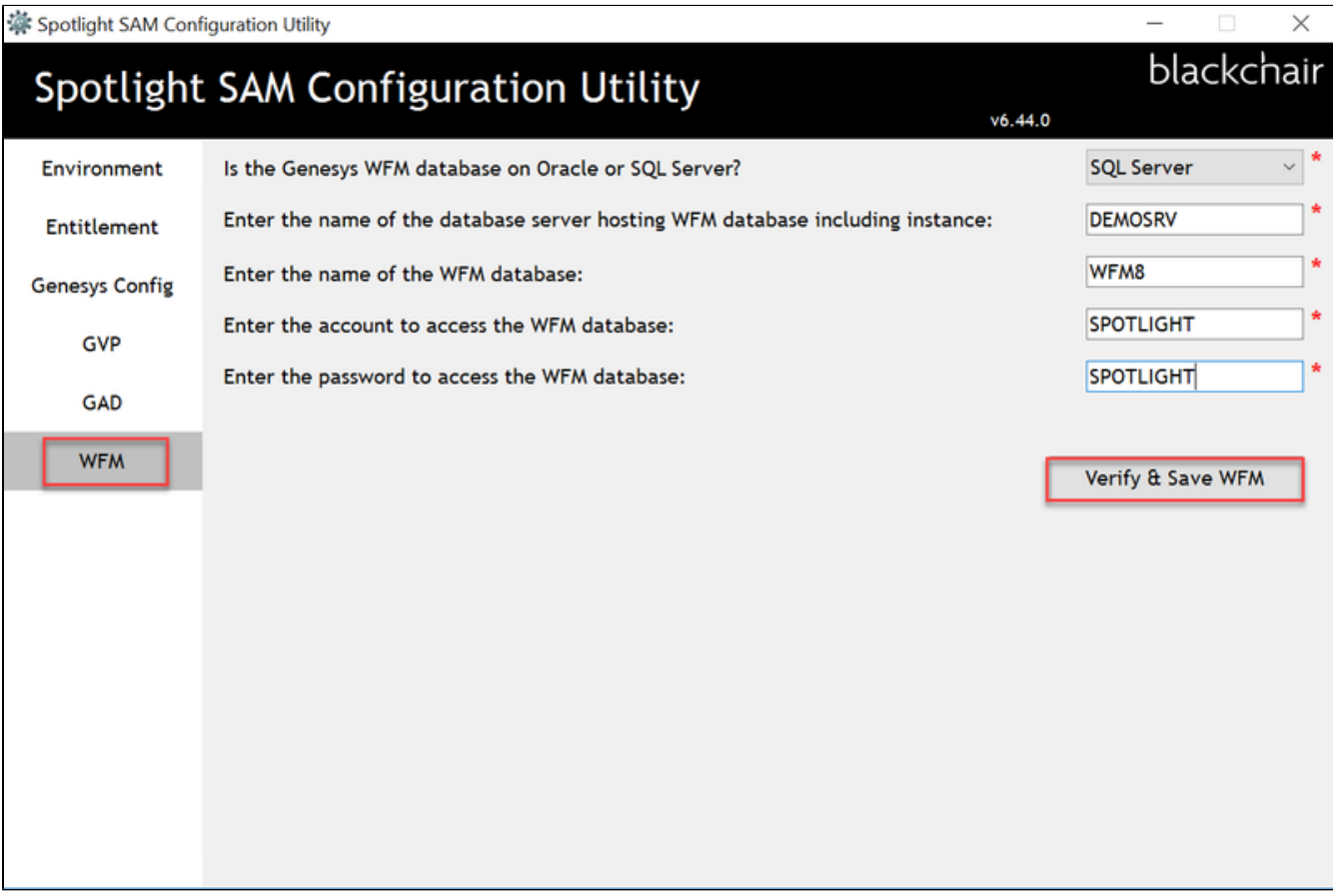

You will receive a confirmation message indicating that the Spotlight Loader has been updated to include a connection to WFM. This change will only take affect when the loader has been restarted. Select "**OK**"

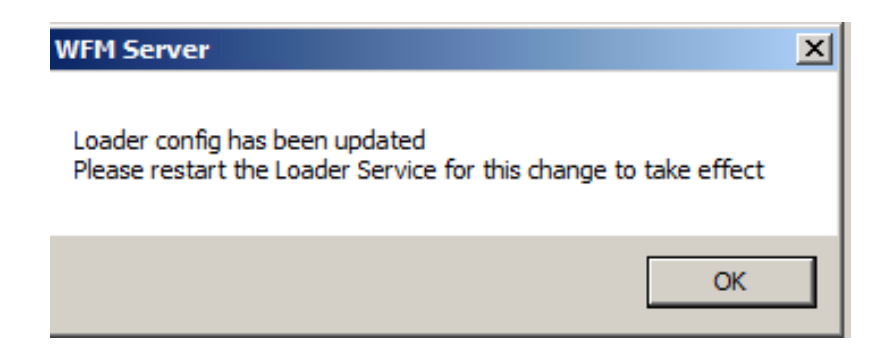

If there has been an issue connecting to WFM, an error message will be displayed.

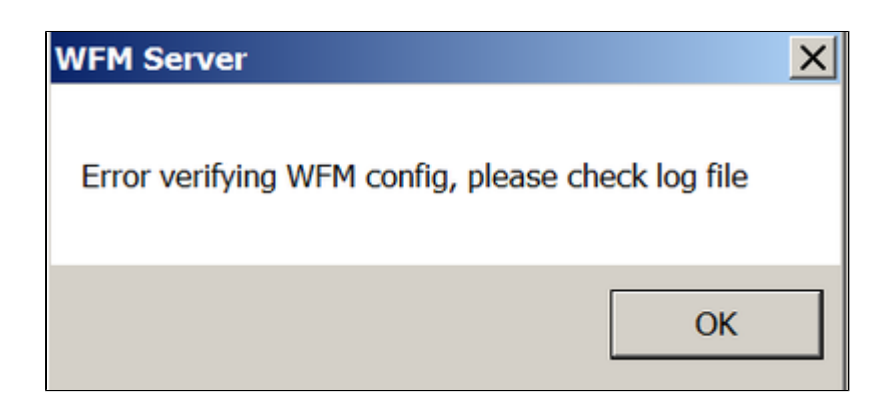

- Check the SAM log for further information to assist.
- Once you have adjusted the provided data, select **Verify & Save** again

# <span id="page-42-0"></span>SAM Agent Group Pacing

- SLS will now use a default 1 per 500ms trickle save rate when making changes to Agent Groups
- The default trickle rate can be overridden by using additional sls.propeties keys as follows -**TrickleRateNum**
	- **TrickleRateTime**
- These trickle rate values are dynamic and do not require SLS to be restarted

For example if you wanted 10 changes every 1 second then use **TrickleRateNum=10** and **TrickleRateTime=1000**.

- In addition, SLS will now write its current status to the Spotlight DB **SystemOption** table, **OptionName** = "**SLSStatus**", possible values are:
	- "**Initialising**"
	- $\bullet$ "**Checking SAM Agent Groups**"
	- "**Saving SAM Agent Group: x**"
	- "**Monitoring Stats**".

## <span id="page-42-1"></span>Enable License Report Permissions

Once SAM has been configured, users require to be given the correct permissions in Spotlight to be able to run the report. To do this:

- Restart **IIS**
- Access the Spotlight UI
- Navigate to the **Admin** tab
- Select **Users**
- Select the **Environment Name**
- Select a **User**
- Under **Spotlight Permissions**, select the check box **License Reporting**

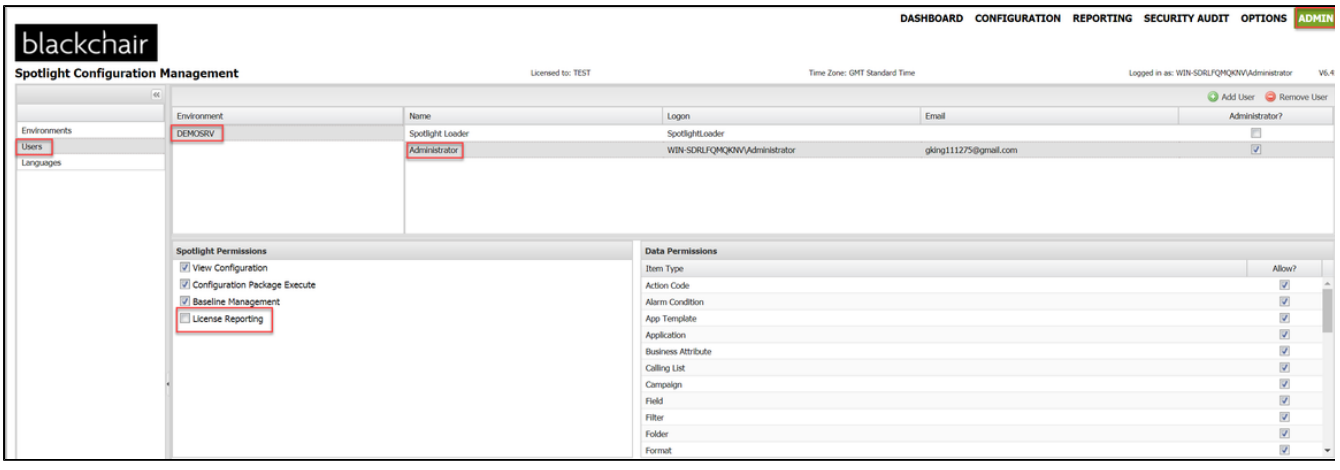

# <span id="page-43-0"></span>**Testing**

Most of the feature usage calculations are aggregated daily, usually at 01:00. The usage report can therefore only be requested for a time range up to yesterday. Data for the day you configure SAM is incomplete. Therefore you need to wait two days before you can fully check the report.

# <span id="page-43-1"></span>Advanced SAM

Advanced SAM refers to the ability to create License Groups. From **Spotlight v6.44**, this feature is enabled by default

For further information on how to configure **License Groups**, please refer to the [Spotlight Admin Guide](https://theblackchair.atlassian.net/wiki/spaces/PS/pages/1145504101/Spotlight+Admin+Guide+-+6.44)

# <span id="page-43-2"></span>**Troubleshooting**

[Us](https://theblackchair.atlassian.net/wiki/spaces/DEV/pages/21594149/SAM+Guide)e the link below to access a DEV troubleshooting guide for SAM

## [SAM Guide](https://theblackchair.atlassian.net/wiki/spaces/DEV/pages/21594149/SAM+Guide)